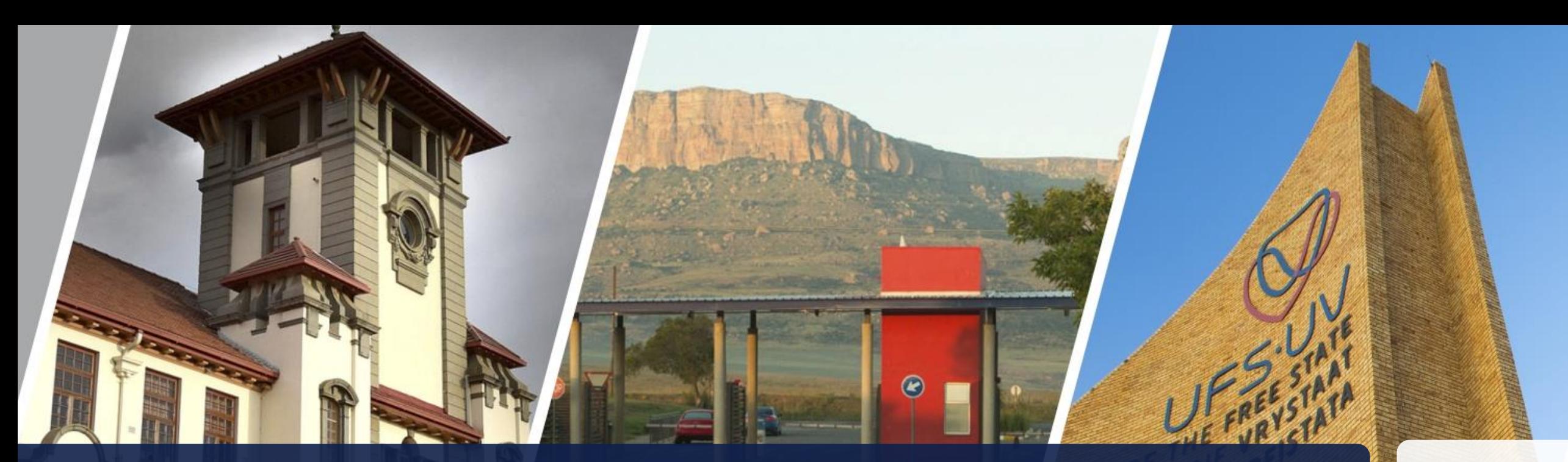

# **Graduate Research Management (GRM)**

**Manual for Postgraduate Students 2023**

T: +27 51 401 9011 | E: GRMHelpdesk@ufs.ac.za | **www.ufs.ac.za/centreforgraduatesupport**【 UFSUV | ■ UFSweb | ■ UFSweb | © ufsuv

Inspiring excellence, transforming lives through quality, impact, and care.

**JFS** UNIVERSITY OF THE EREE STATE **CENTRE FOR<br>GRADUATE SUPPORT VRYSTAAT** YUNIVESITHI YA **FREISTATA** 

## **TABLE OF CONTENTS**

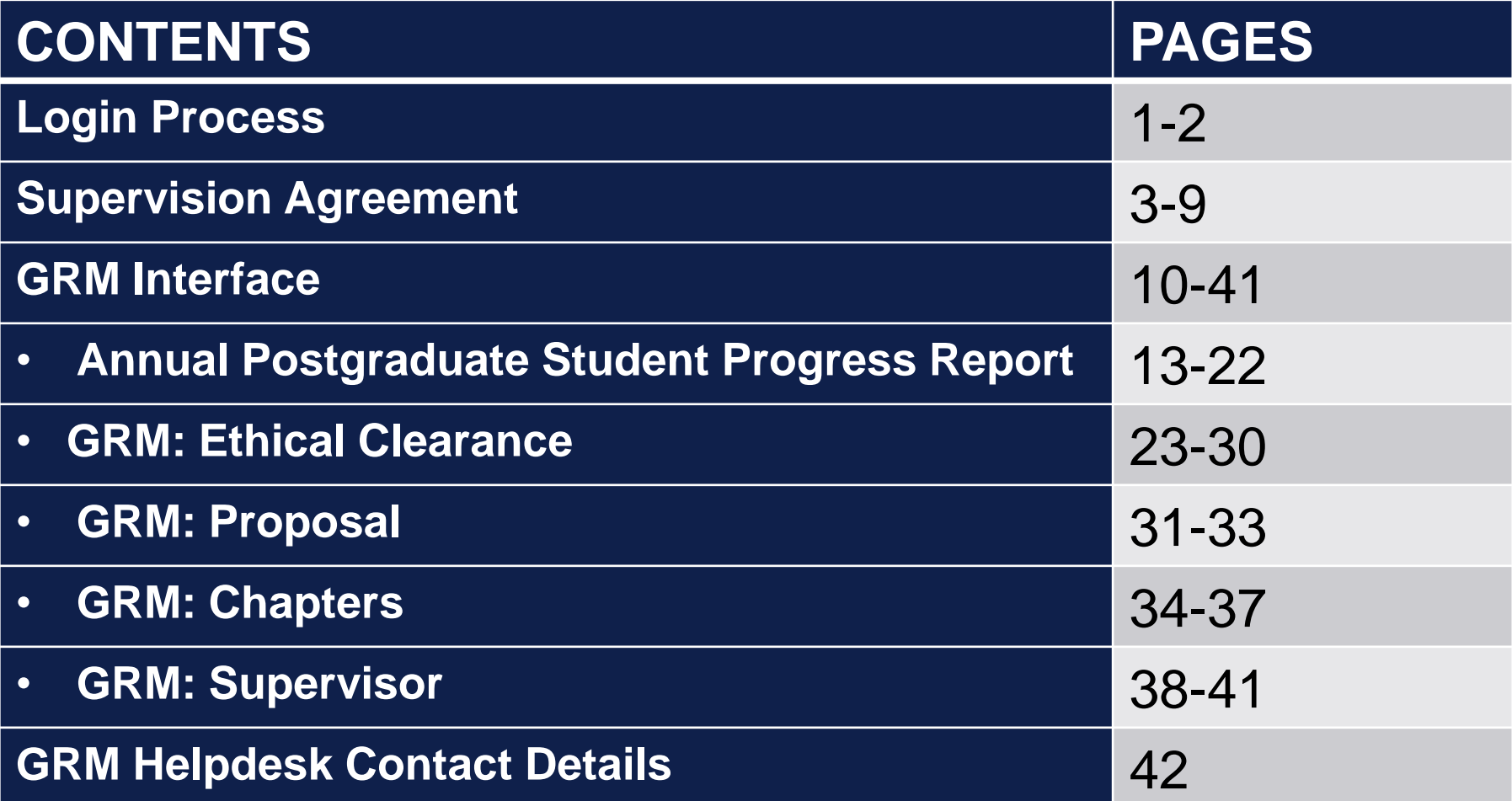

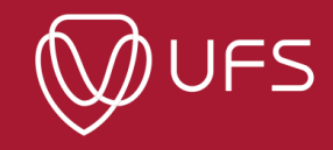

### **Login**

#### *Step 1: Go to the University of Free State website [www.ufs.ac.za](http://www.ufs.ac.za/) Step 2: Click on 'Students'*

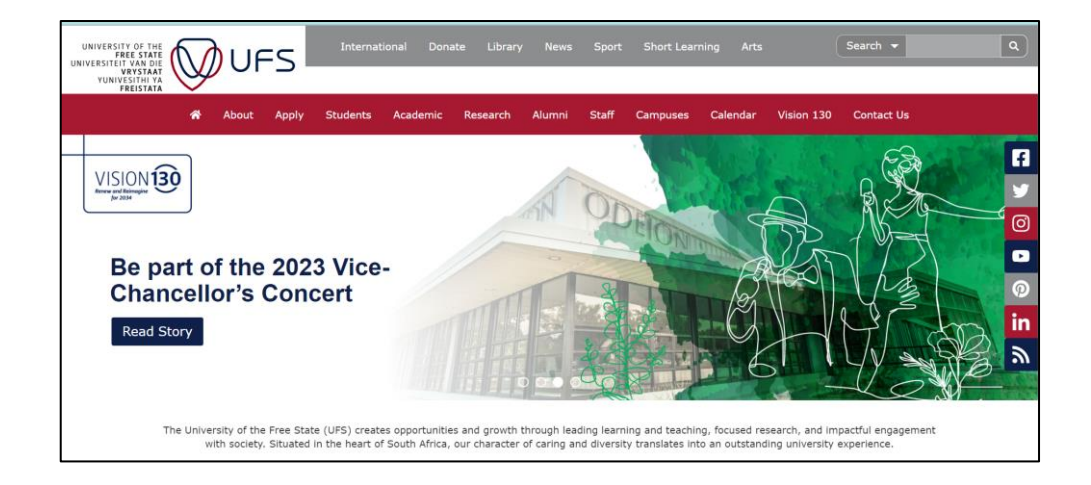

#### *Step 3: Click on 'Student Self Service' and scroll down. Step 4: Click on 'Student Self Service'.*

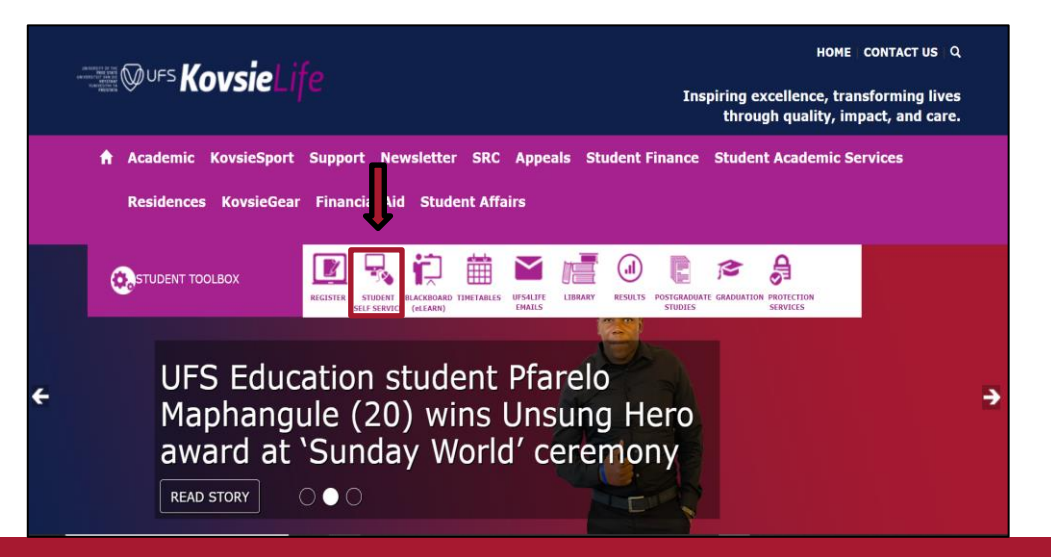

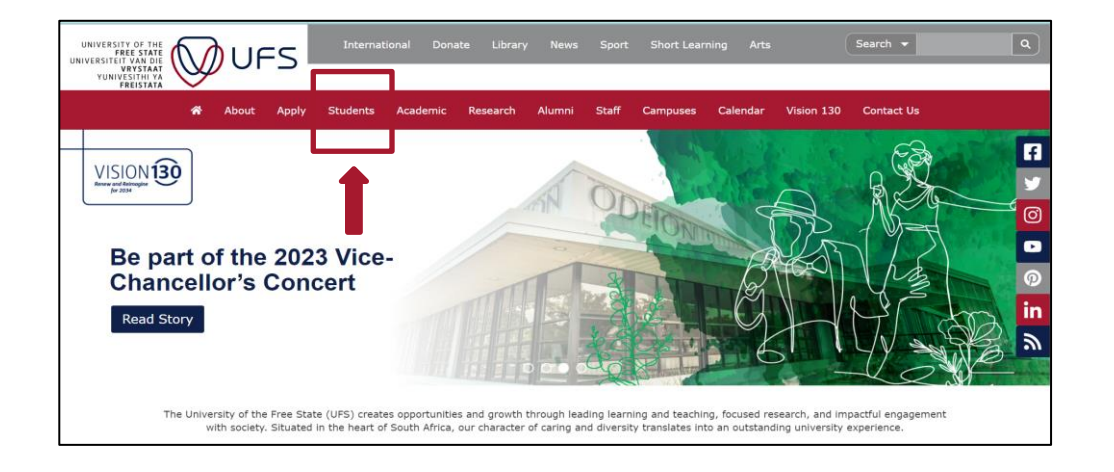

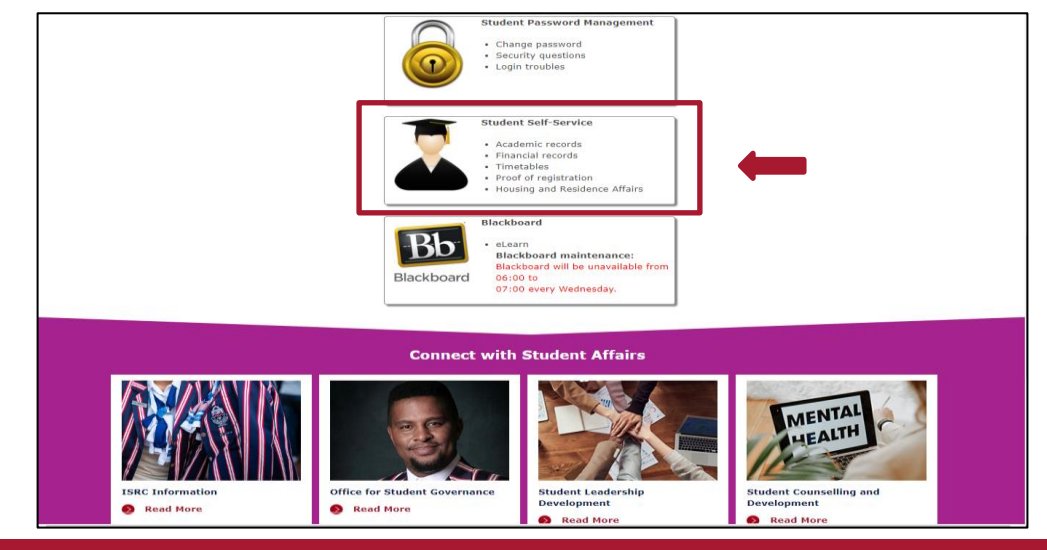

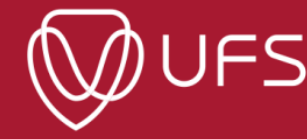

#### *Step 5: Enter your UFS login credentials.*

#### *Step 6: Click on 'Research Candidate Centre'.*

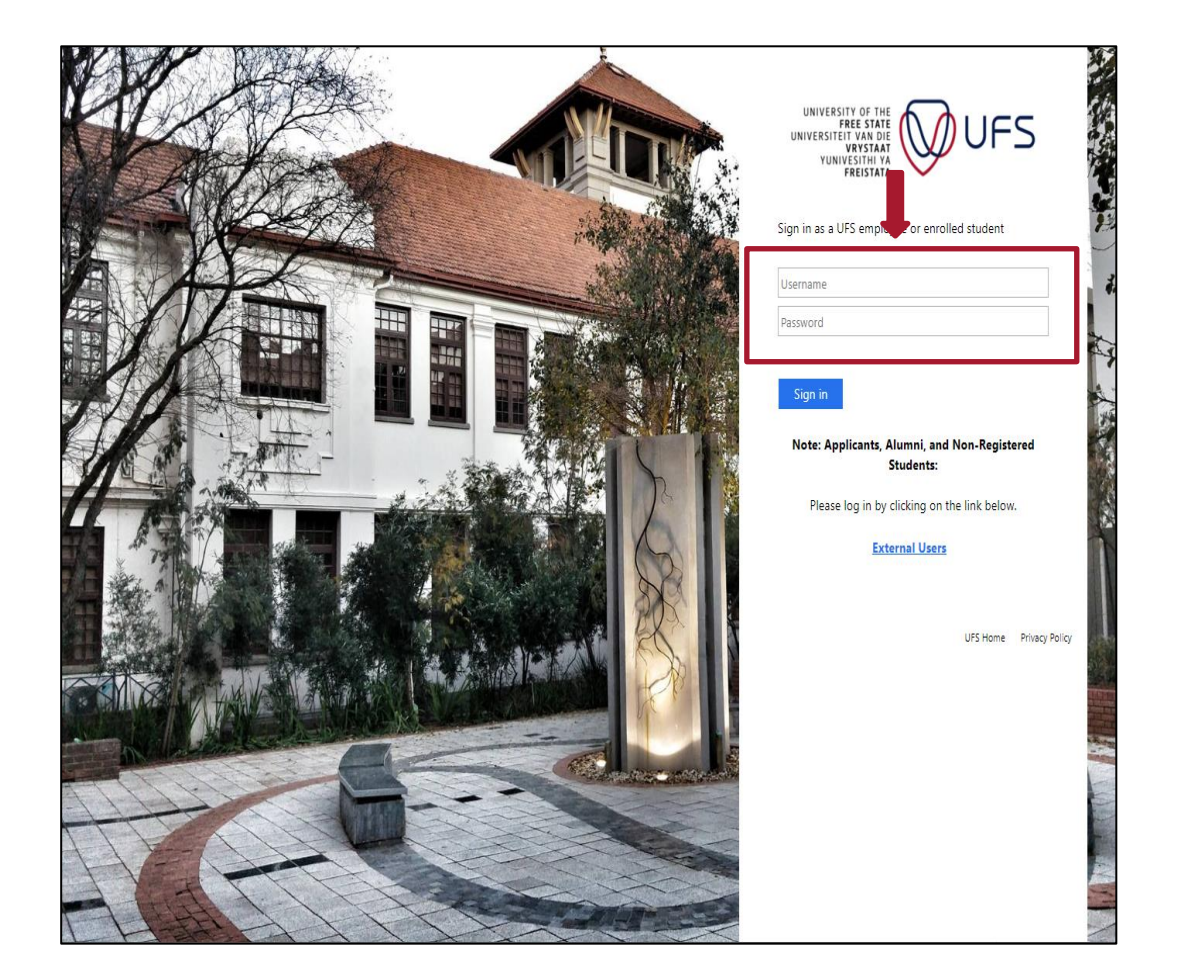

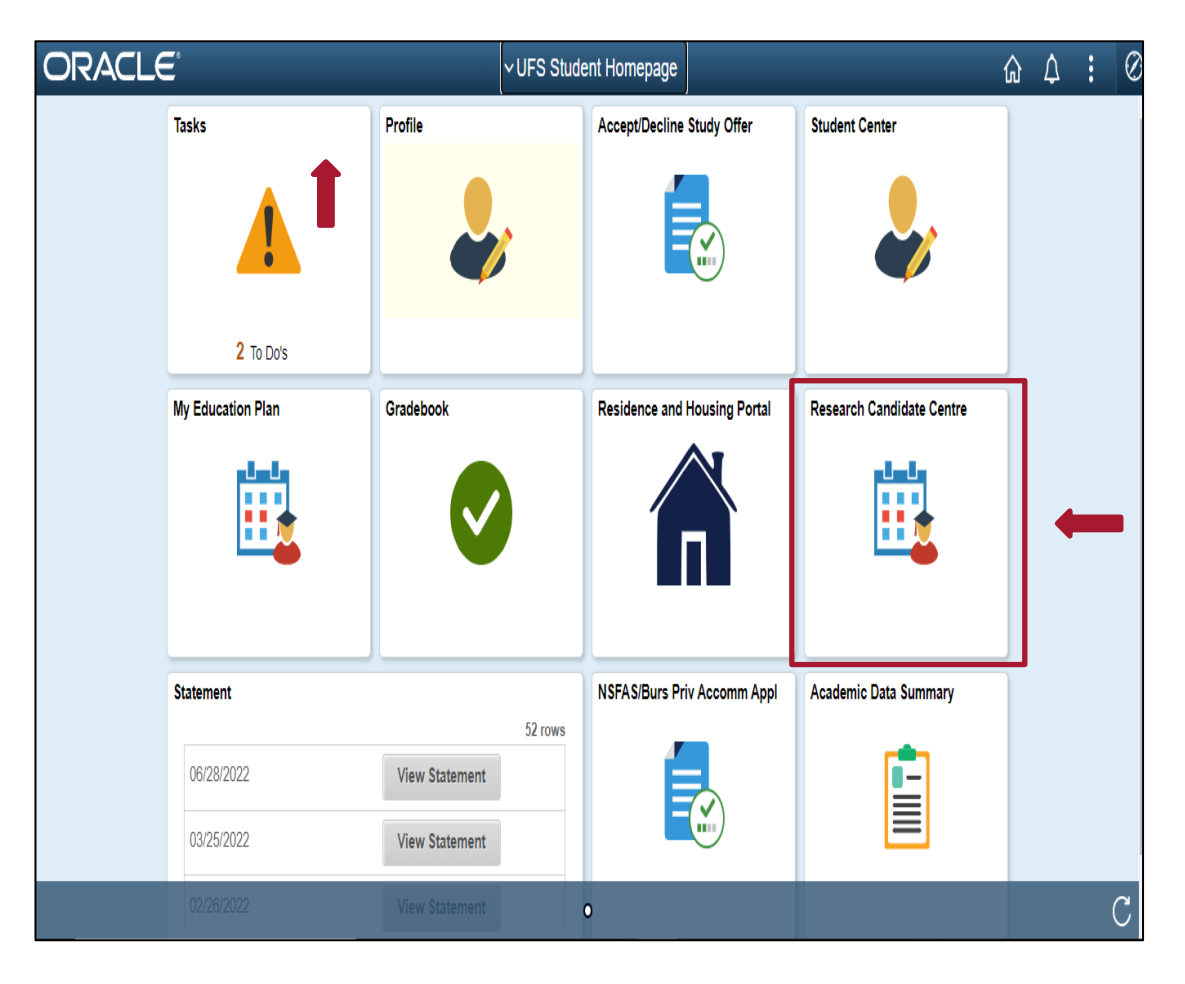

2

**IFS** 

### **Supervision Agreement**

*Make sure you are linked to your Supervisor to complete this step. For assistance contact the [GRMHelpdesk@ufs.ac.za](mailto:GRMHelpdesk@ufs.ac.za).*

*Step 1: Discuss the Supervision Agreement with your supervisor before completing this step. Once ready, click on 'OK' , then Click on your student number to complete the supervision form.*

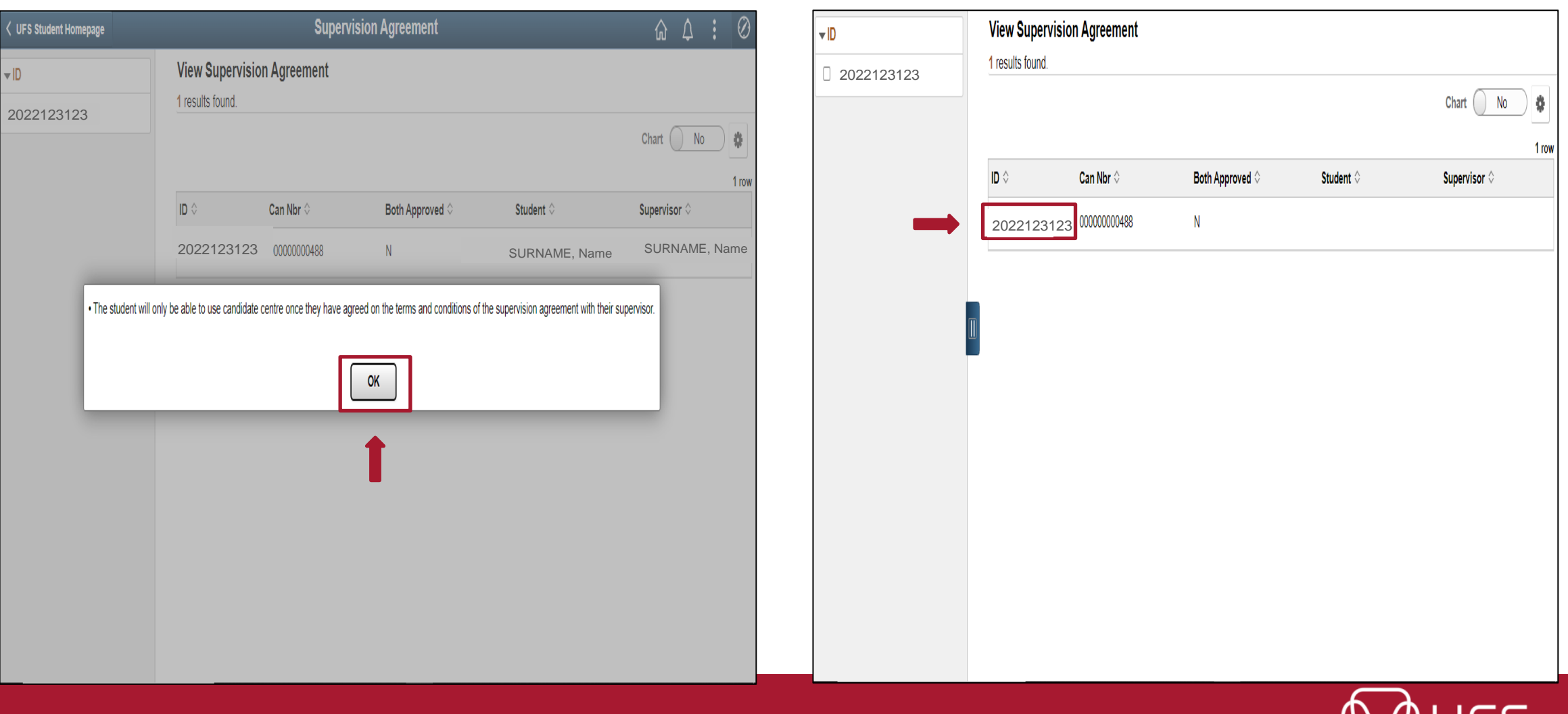

#### *Step 2: Select the agreed number of weeks in the drop-down list as agreed with your supervisor. Type the additional terms and conditions (if any) in the comment box as agreed upon.*

#### The Supervisor

Undertakes to provide academic guidance and support to the best of their ability in relation to the scope and design of the research project, as detailed in a formal research proposal accepted by the department/school. 2. Will make time available for regular contact with the student (at least once a month). This contact may include emails or phone calls, as well as face-to-face contact sessions, as agreed in advance with the student. 3. Will provide written feedback and constructive criticism within a reasonable timeframe of receiving written submissions from the student. This timeframe for feedback is to be agreed upon in advance but should not exceed 4. Will provide a 6-monthly progress report on the student; s work to the HOD, which will be entered onto the student; s academic record and may be accessed by the Dean; s Office or institutional Higher Degrees Committee. i. Will be prepared for any pre-arranged meeting with the student. 5. Will consider the student, s academic, technical and writing skills and refer them to an appropriate postgraduate workshop/support activity if deemed necessary to supplement any gaps in knowledge or expertise. 7. Will support and advise the student in preparation for all required steps on the postgraduate journey, including title registration, ethical cleans not, legal or policy issues relating to the conduct of the research and . Undertakes to familiarise themselves with all policies and rules governing postgraduate programmes and to advise the student on such issues should the student request clarity on any particular issue. ). Wil help to ensure, to the best of their ability, that student;s final submission is of sufficient quality for examination, including complying with all submission requirements and policies. 10.To lialse with the Examination Control Office or other relevant body to ensure the examination process and feedback/corrections are managed according to standards set by the university. The Student . Undertakes to work independently and conscientiously under the guidance of the supervisor, including reading widely on the topic to ensure a thorough knowledge of the pertinent literature, and familiarising themselves ad 2. Takes responsibility to make appointments with the supervisor well in advance, to confirm such appointments closer to the time and to ensure appointments are kept. 3. Will carefully plan and prepare for contact sessions with the supervisor for maximum benefit of the time allotted. This could include doing required reading or preparing written input for the meeting. . Should submit written work for discussion at the meeting well in advance, as agreed upon with the supervisor. 5. Wil ensure written work is relatively free of grammar and speling errors. Responsibility for writing quality should rest with the student. . Underlakes to consider all advice and feedback provided by the supervisor and will demonstrate how they have done so in the following draft of their work. . Should keep a record of all points discussed in each meeting, in writing, and ensure appropriate steps are taken to apply such feedback and advice. These discussion reports/iminutes should be kept on record and presented B. Should plan their time to ensure they keep to an agreed-upon schedule with their supervisor. ). Will ensure that all steps are taken to uphold university policies, ethical principles and rules in all their applied research and written work. Where unsure, they should contact their supervisor for clarity. 10.WII not apply undue pressure or unrealistic expectations on a supervisor by missing deadlines, expecting feedback within unreasonable timeframes or submitting substandard or nuthed work. This includes trying to submit t Both Supervisor & Student . Agree on all expected roles and processes, including the specific roles of co-supervisors where appropriate. . Wil meet regularly and as frequently as is reasonably expected, to ensure steady progress and will keep appointments, be punctual and respond appropriately and timeously to messages. 3. Will ensure they are contactable by the other party and will respond to queries or requests within a reasonable, agreed-upon timeframe. 4. Will keep each other informed of any unforeseen absences or changes in personal circumstances, which could impact on the work schedule. Alternate plans must be discussed and agreed-upon in such cases. 5. Will underfake to ensure all written work or practical research is done according to expected university standards and abide by all university policies and nules. Where it is tell this is not the case, breaches of quali Agreement We confirm that we have read and understood the statement on a delition, we agree to the following: The student will submit work according to an agreed-upon sched to and will receive written feedback within  $|2-\blacktriangleright|$  weeks of submiss Ne, the student and supervisor, agree to meet at least once ever 4 ↓ weeks. Comment **Student Approve** Supervisor Approve (Yes Return to Candidate Center

**Save** 

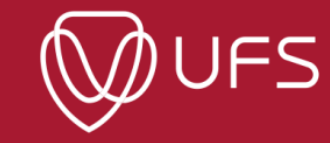

#### *Step 3: To sign the agreement, select "Yes" next to 'Student Approve' and click on 'Save' at the bottom*

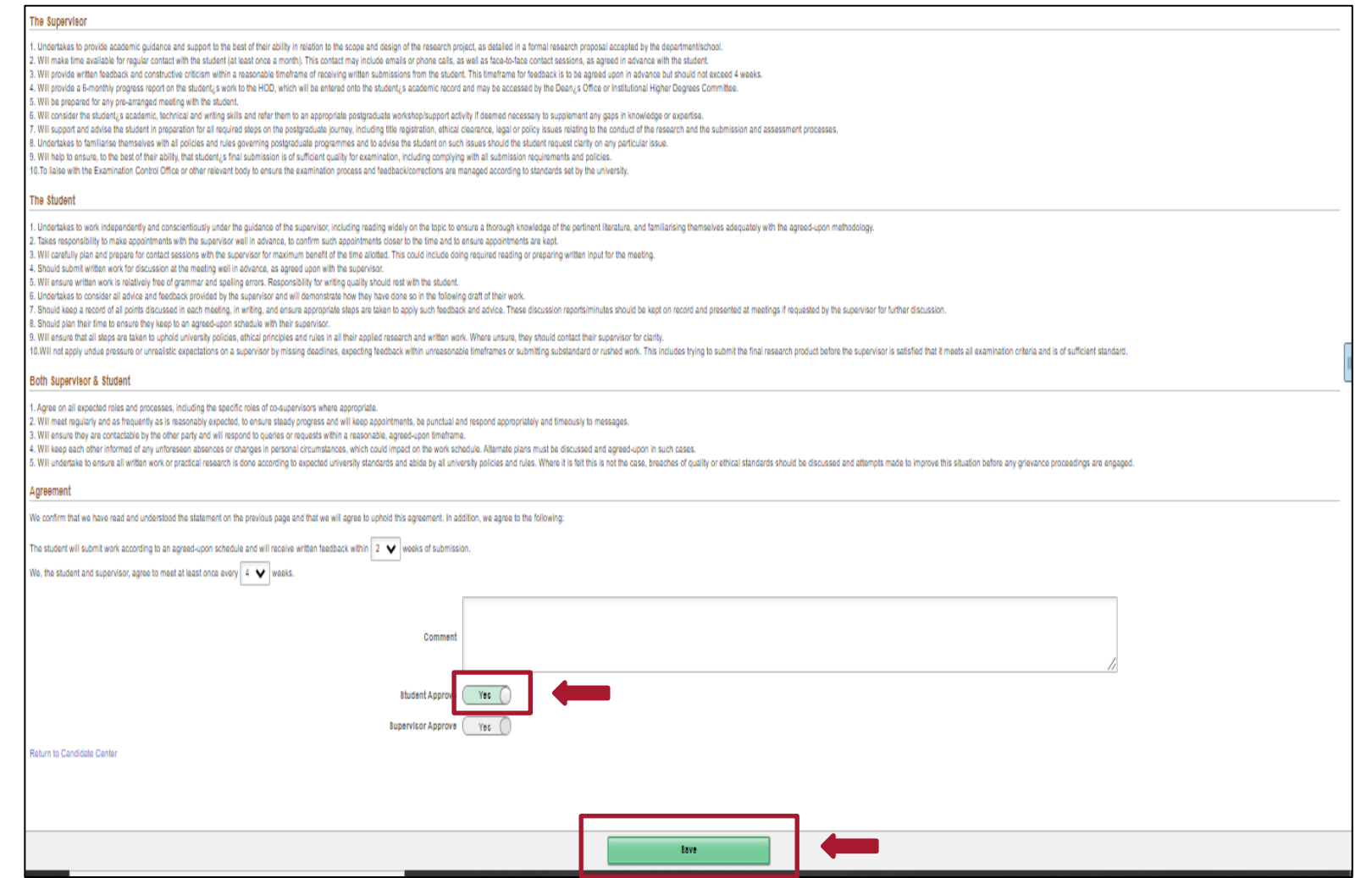

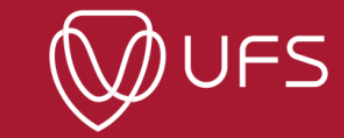

#### *Step 4: Click on "OK" for both pop ups.*

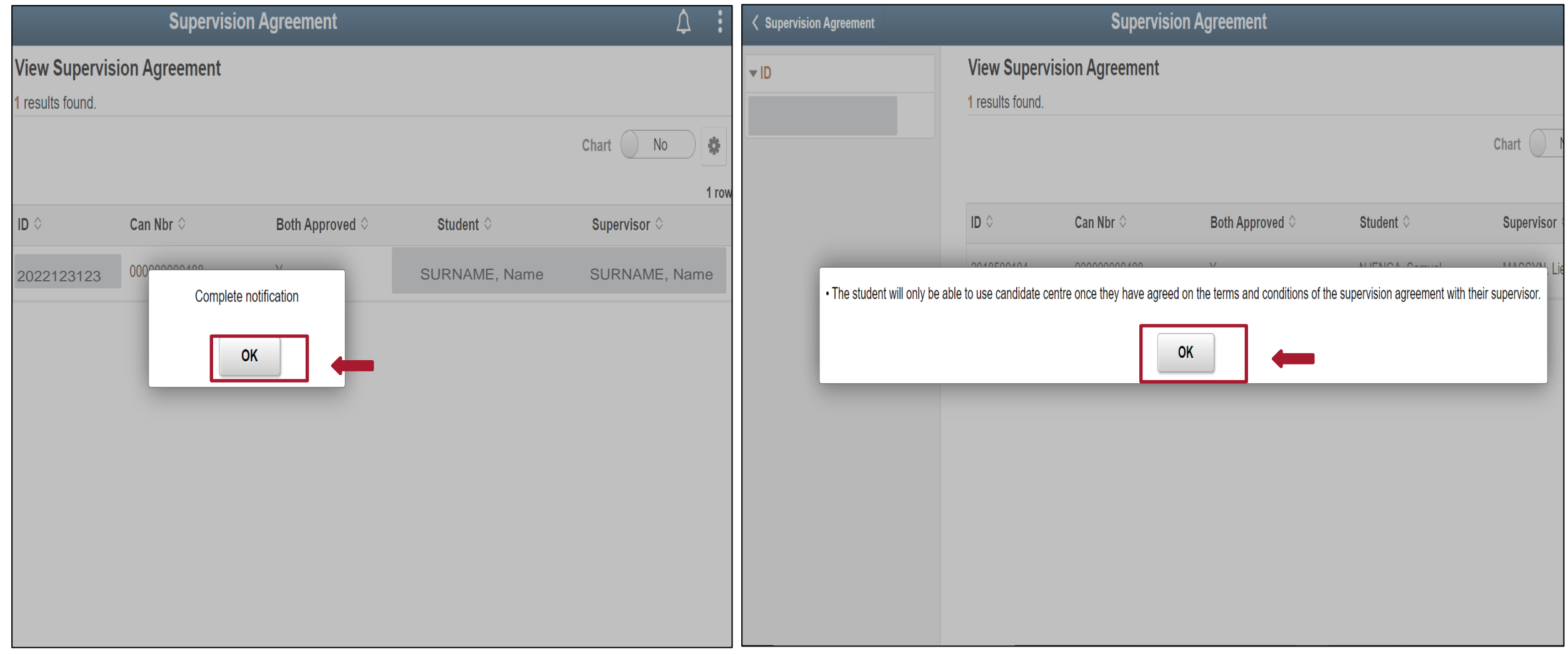

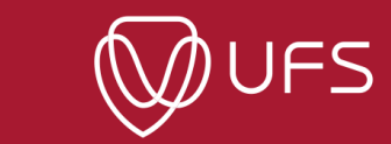

#### **Step 5: Click on UFS Self Service to view the completed Supervisor Agreement**

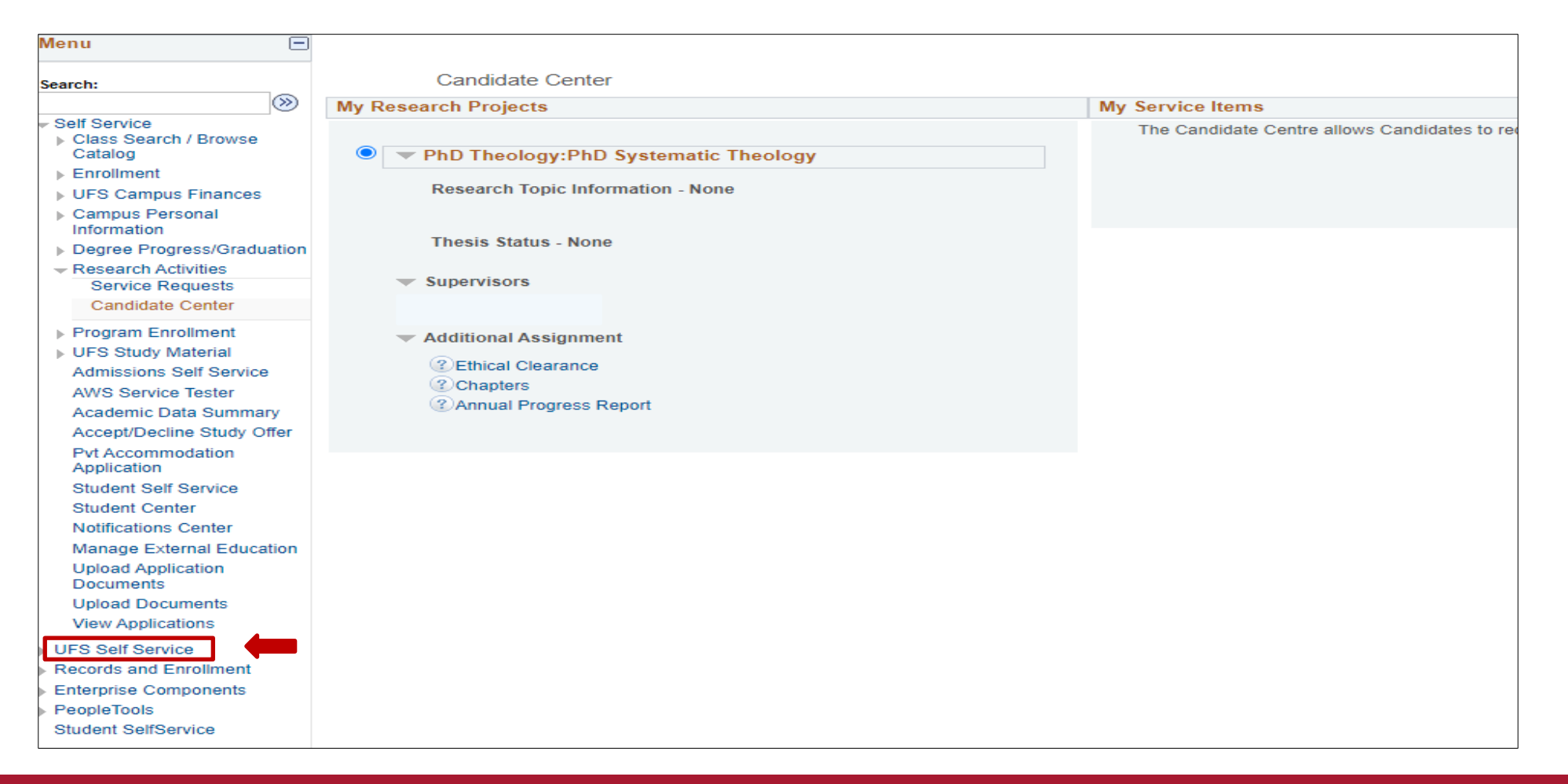

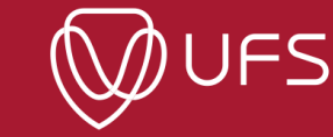

#### **Step 6: Click on the Research Supervisor Agreement to view the completed supervision agreement.**

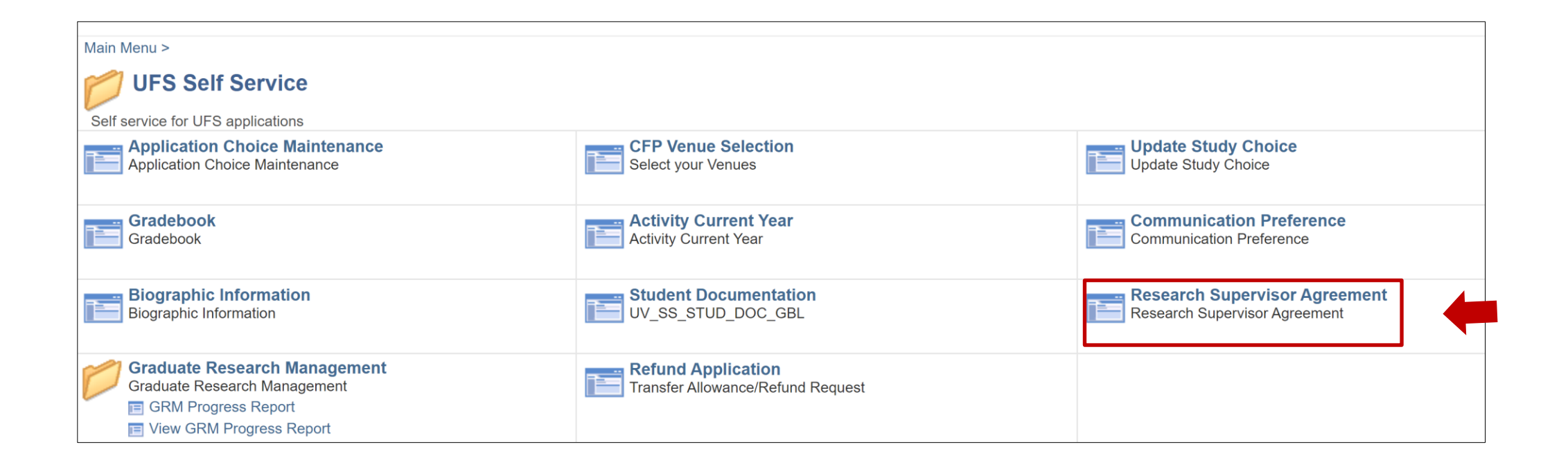

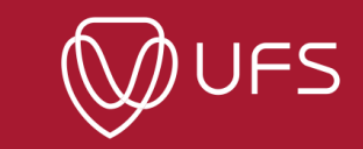

### **Step 7: To go back to the Homepage, click on this B icon, and click on "Home".**

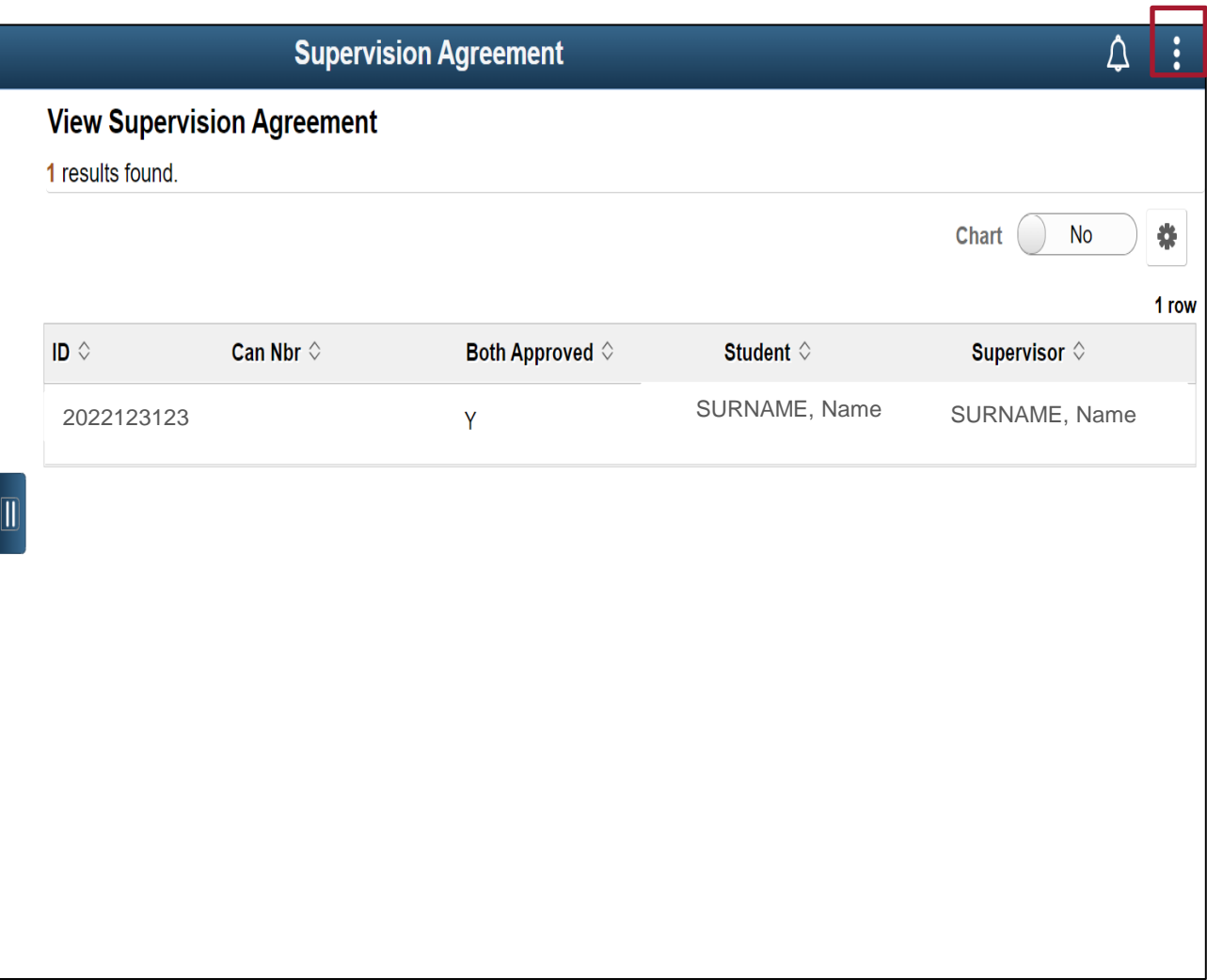

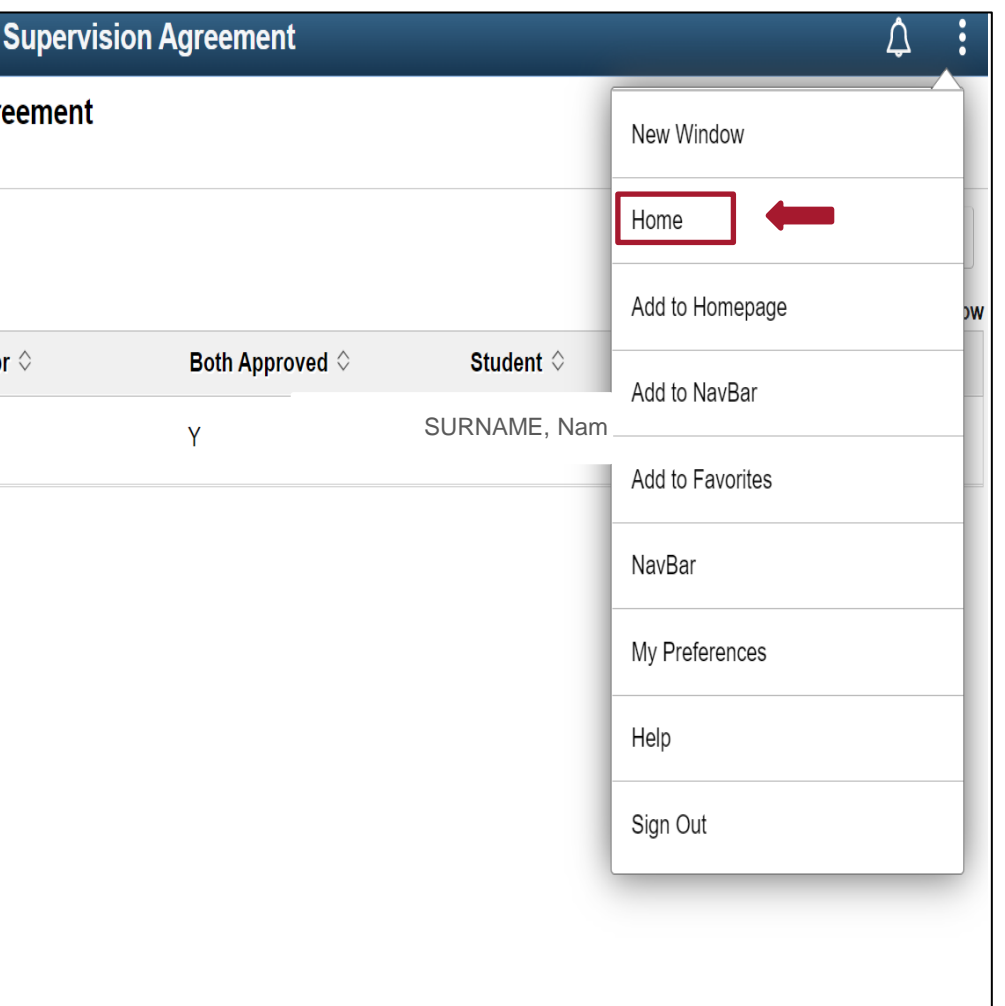

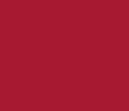

### **GRM Interface**

*Click on 'Research Candidate Centre' to start using GRM.* 

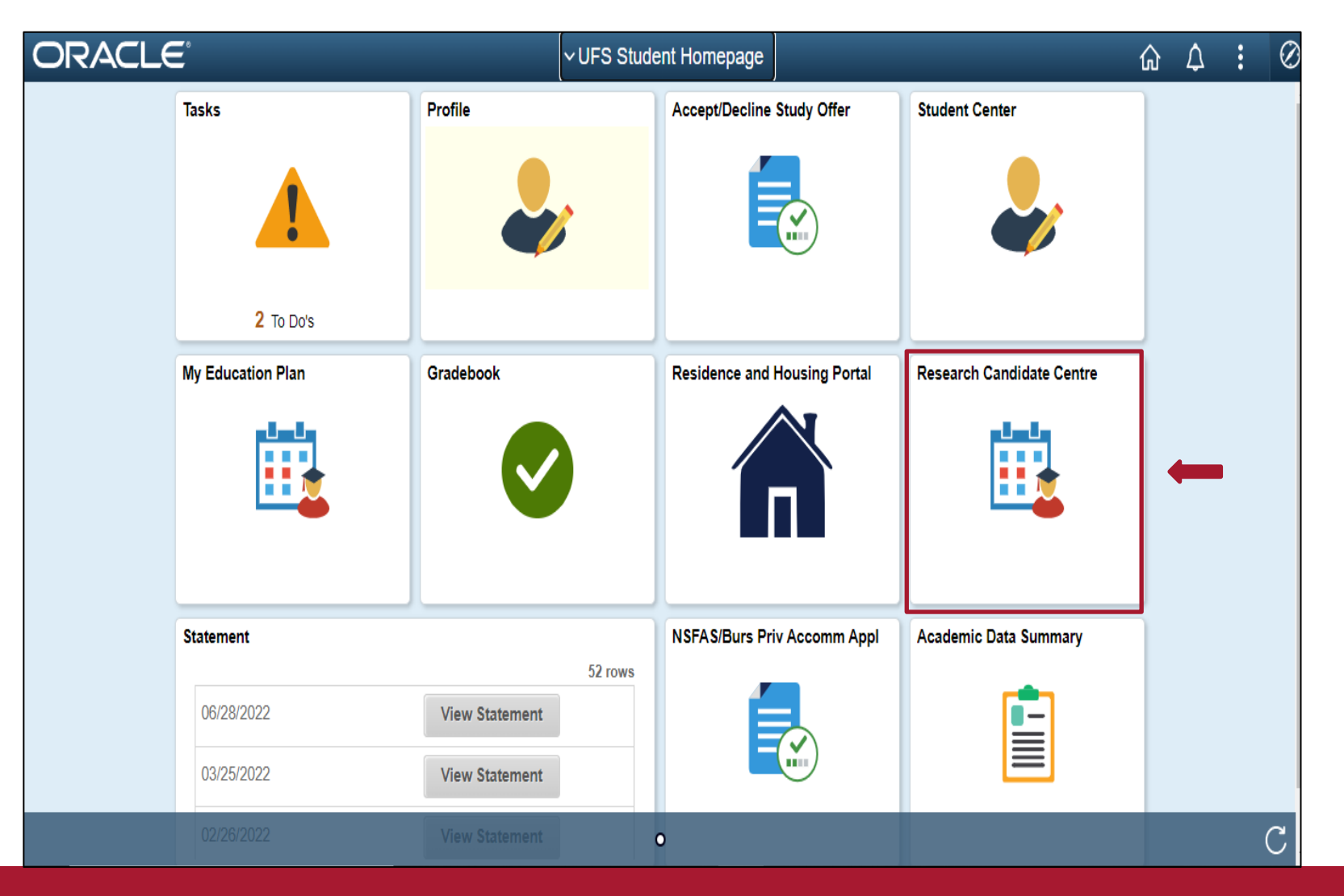

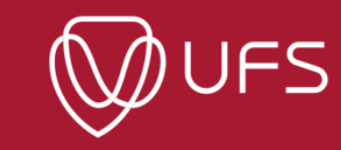

*You will only see the 'Complete notification' message once BOTH you and your supervisor have signed the supervision form.* 

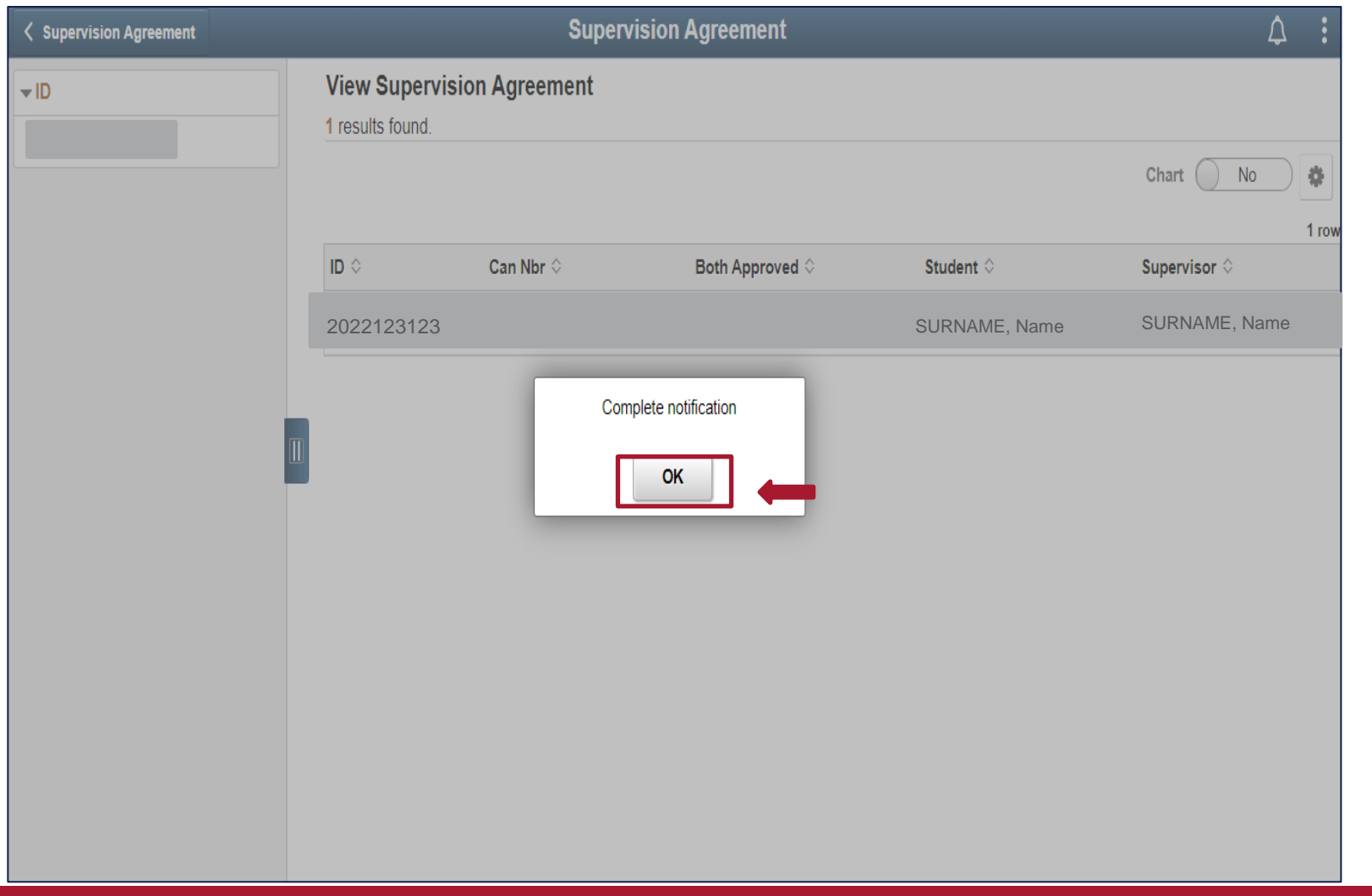

### *The following sections will show you how to make use of different components of GRM*

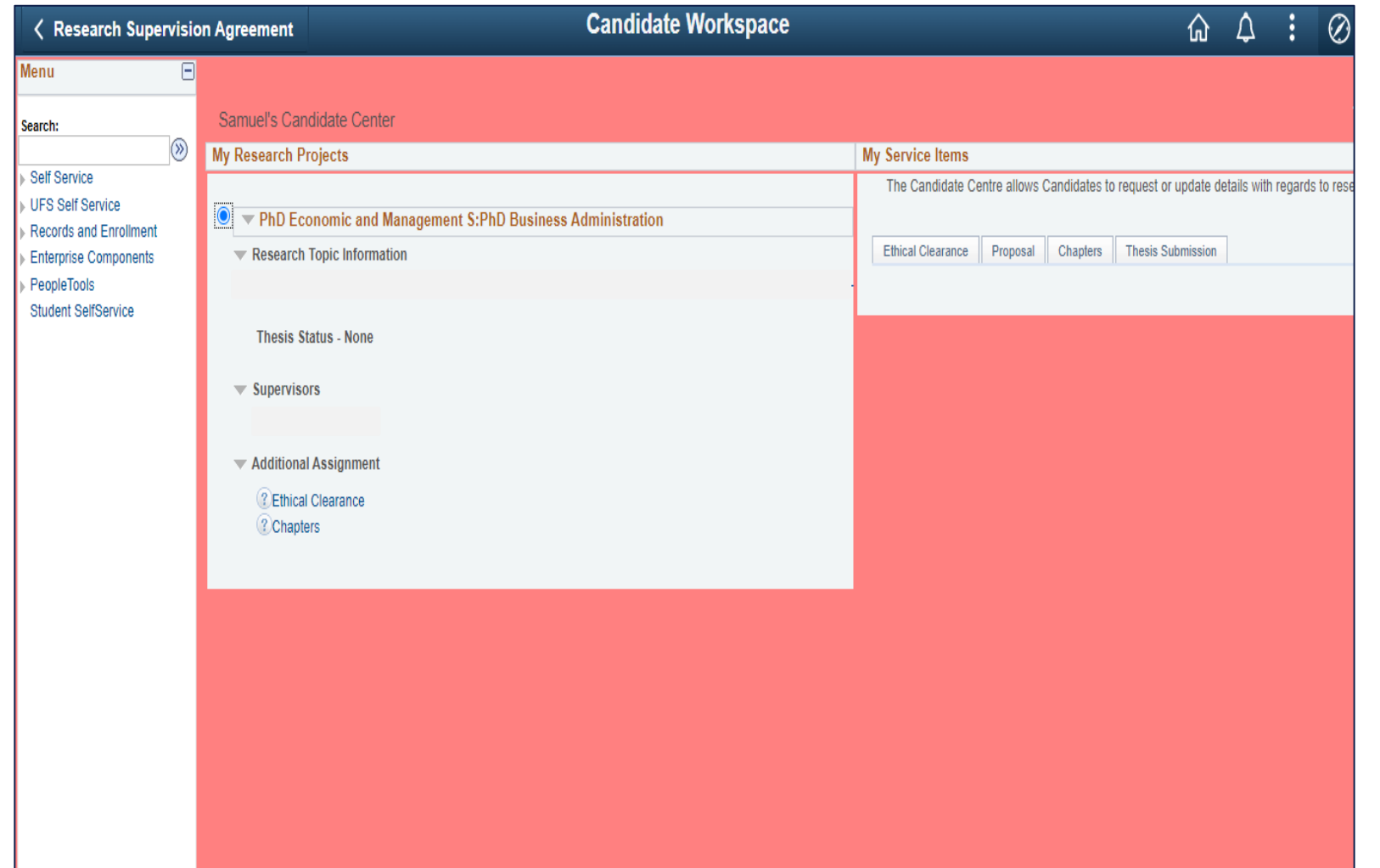

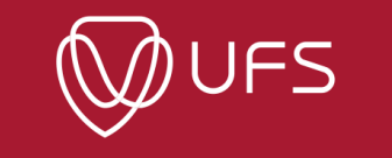

### **Annual Postgraduate Student Progress Report**

*The following section will show you how to complete the Annual Postgraduate Progress Report.*

*Note:* 

*ONLY Students can start the process of completing the progress reports. Supervisors can only complete their part of the progress report once students have submitted the progress reports.* 

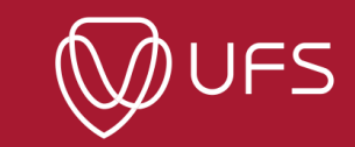

*Step 1: Access via Link*

*You will receive a system generated email with the instructions and a quick link to the progress report (see below). Click on the "Progress Report Link" to open the progress report*

2023 Annual UFS Postgraduate Student Progress Report

From noreply@ufs.ac.za on 2023-11-20 11:49  $\blacktriangleright$  Details  $\equiv$  Plain text

Dear

**from 23 November 2023- 31 January 2024**

The 2023 Annual Postgraduate Student Progress Report is intended to assist postgraduate students (master's by research and doctoral) to reflect on the progress of their studies to ensure the timely submission of their thesis/dissertation.

The progress report will be based on the following academic plan: Master of Psychology

It is important to consult your supervisor and discuss the progress made in 2023 before completing the progress report.

Click on the link below to complete the 2023 Annual Progress Report: Progress Report Link

Note: contact your academic department/faculty if you have not yet been linked to your supervisor on GRM.

For more information, contact the GRM Help Desk at GRMHelpdesk@ufs.ac.za and/or 051 401 9011.

Kind Regards,

Graduate Research Management Help Desk Centre for Graduate Support

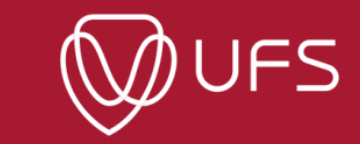

#### *Step 2: Access on GRM student interface*

*You can also access the 2023 annual progress report from your GRM student interface on PeopleSoft campus solution. Click on task and follow the steps below.* 

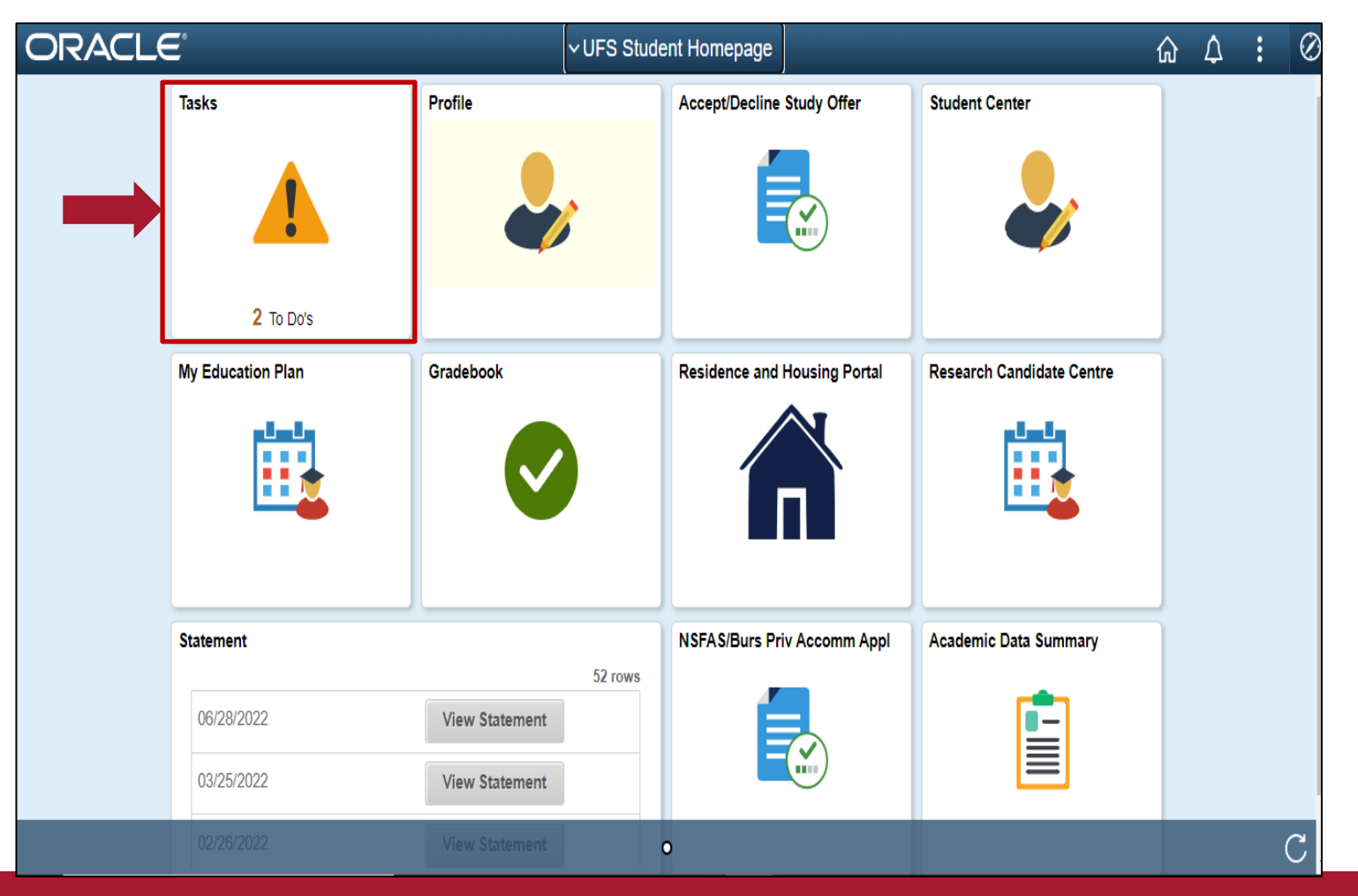

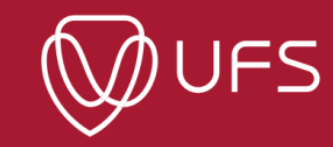

*Step 3: The link will take you to PeopleSoft Campus Solutions, Login using your UFS login details. Once you have logged in, click on "GRM Annual Progress Report" and then click on "here"*

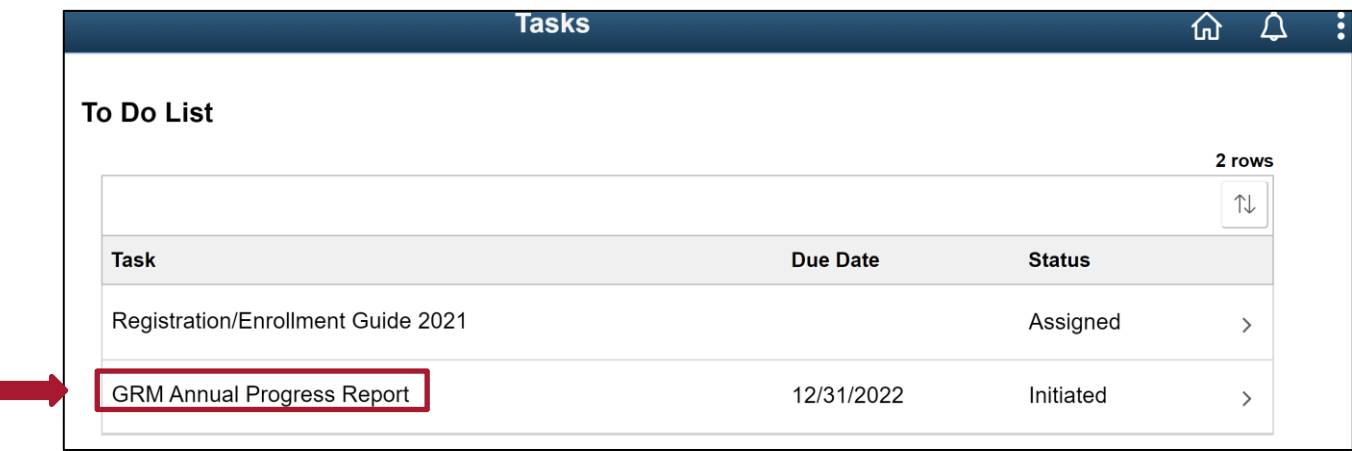

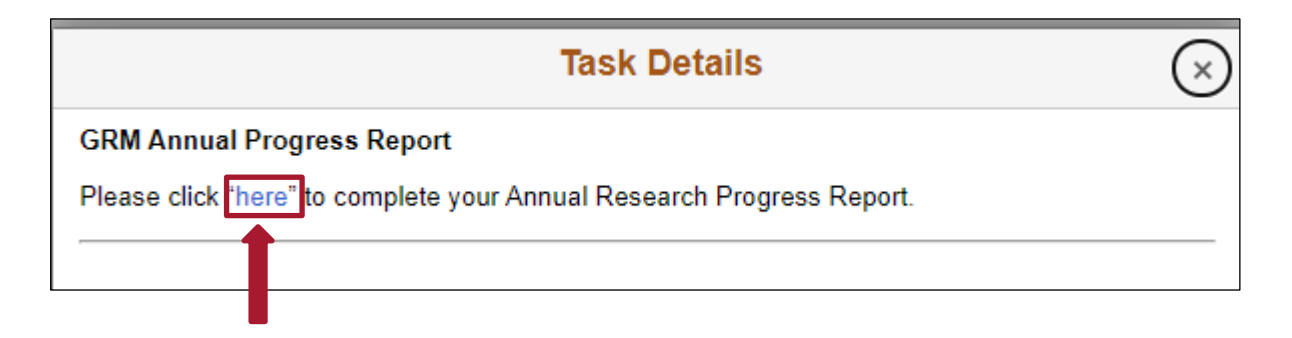

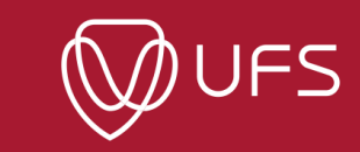

*Step 4: Check that you your contact details are correct and then click on "GRM Progress Report"*

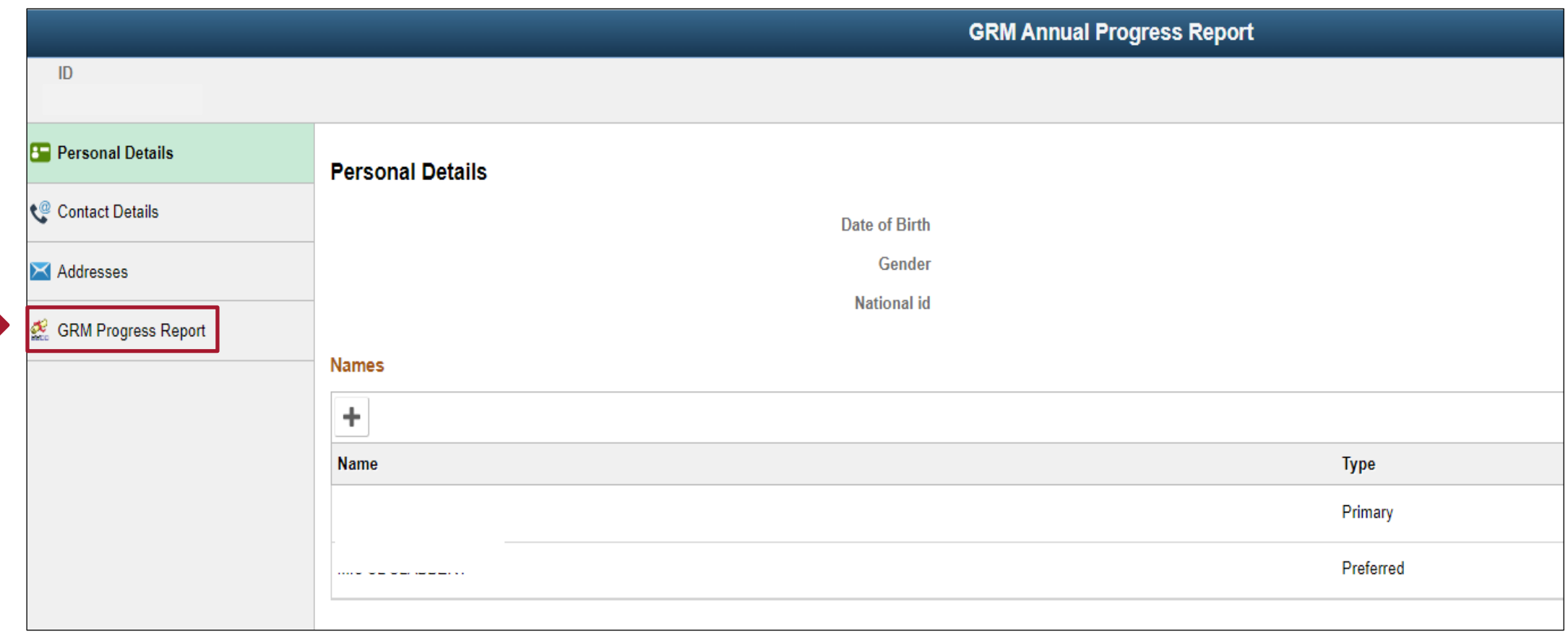

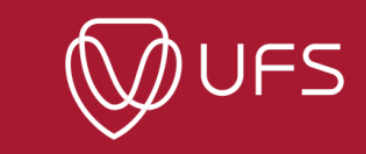

*Step 5: Check that your academic program is correct and click on it to open the progress report*

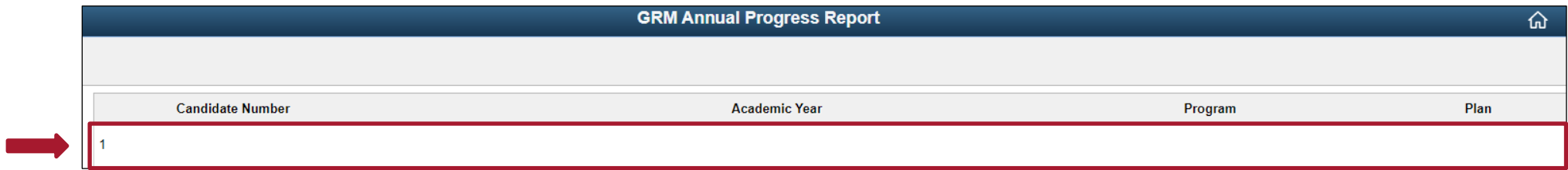

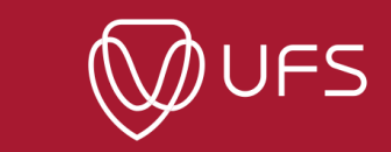

*Step 6:*

- ➢ *Provide only information that is not system generated.*
- ➢ *You need not worry about dates for ethical clearance and/or title registration approvals if they are not yet available.*
- ➢ *You will not be able to submit the progress report if you did not select the status for all the milestones*
- ➢ *Click on "Submit" once you have completed the progress report*

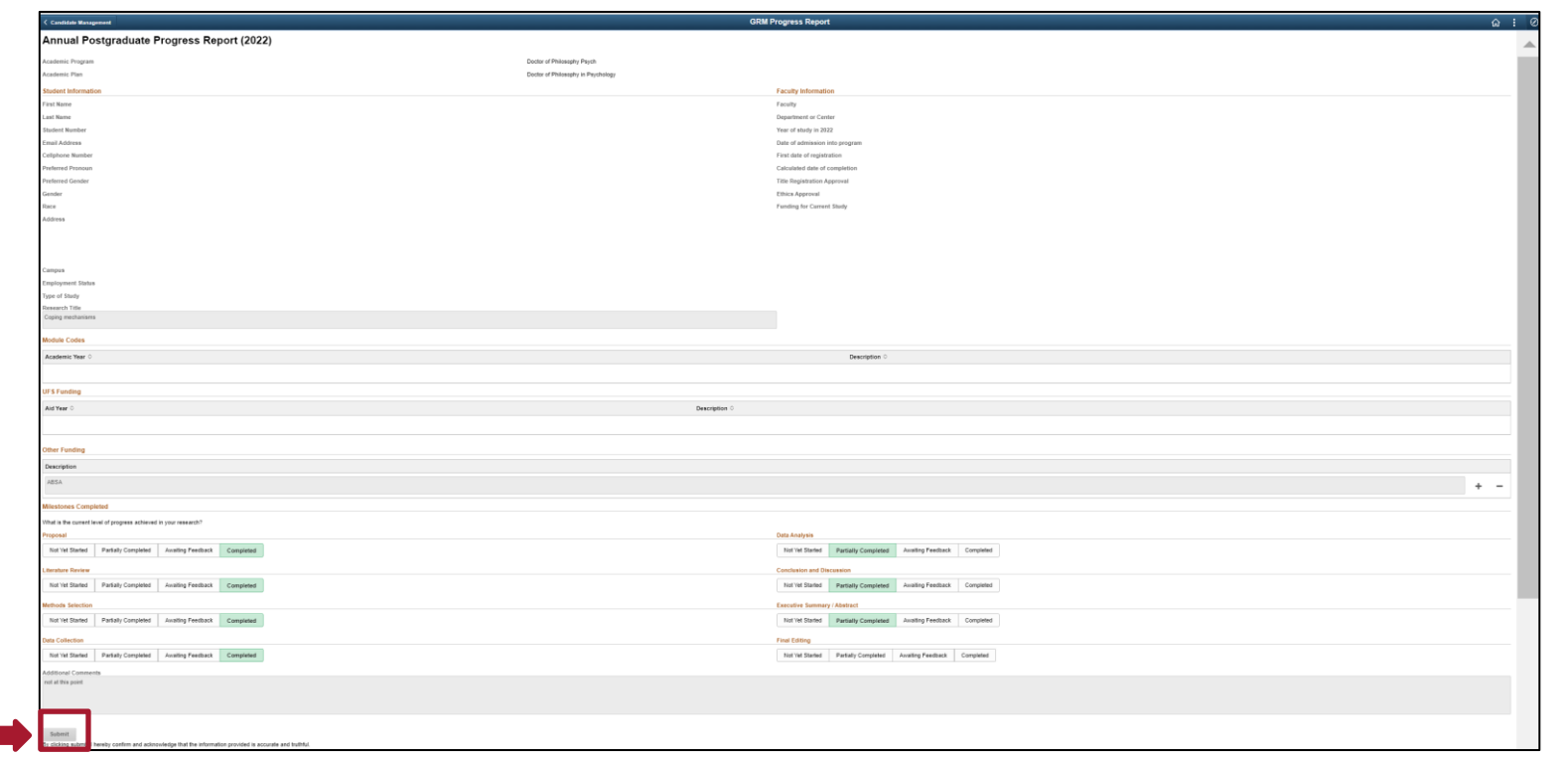

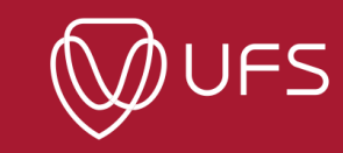

*Take Note:* 

- ➢ *Once you have submitted the progress report, your supervisor (only UFS/UFS affiliate) will receive a system generated email informing them that you have completed the progress report.*
- ➢ *They will also have a quick link via their UFS email to your submitted report, and they can also access it via their GRM Supervisor profile.*
- ➢ *As soon as your supervisor has completed their part of your progress report, a system generated email will be sent to your UFS student email address to notify you that your progress report has been submitted for the 2023 calendar year.*

*For enquires on the 2023 Annual Postgraduate Student Progress Reports, contact the GRM Help Desk at [GRMHelpDesk@ufs.ac.za](mailto:GRMHelpDesk@ufs.ac.za)*

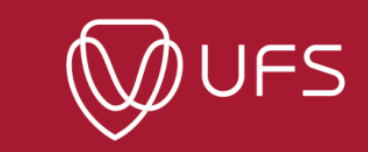

### **To access a complete Progress Report**

*Step 1: Scroll down the 'Home page' to access GRM Progress Report.*

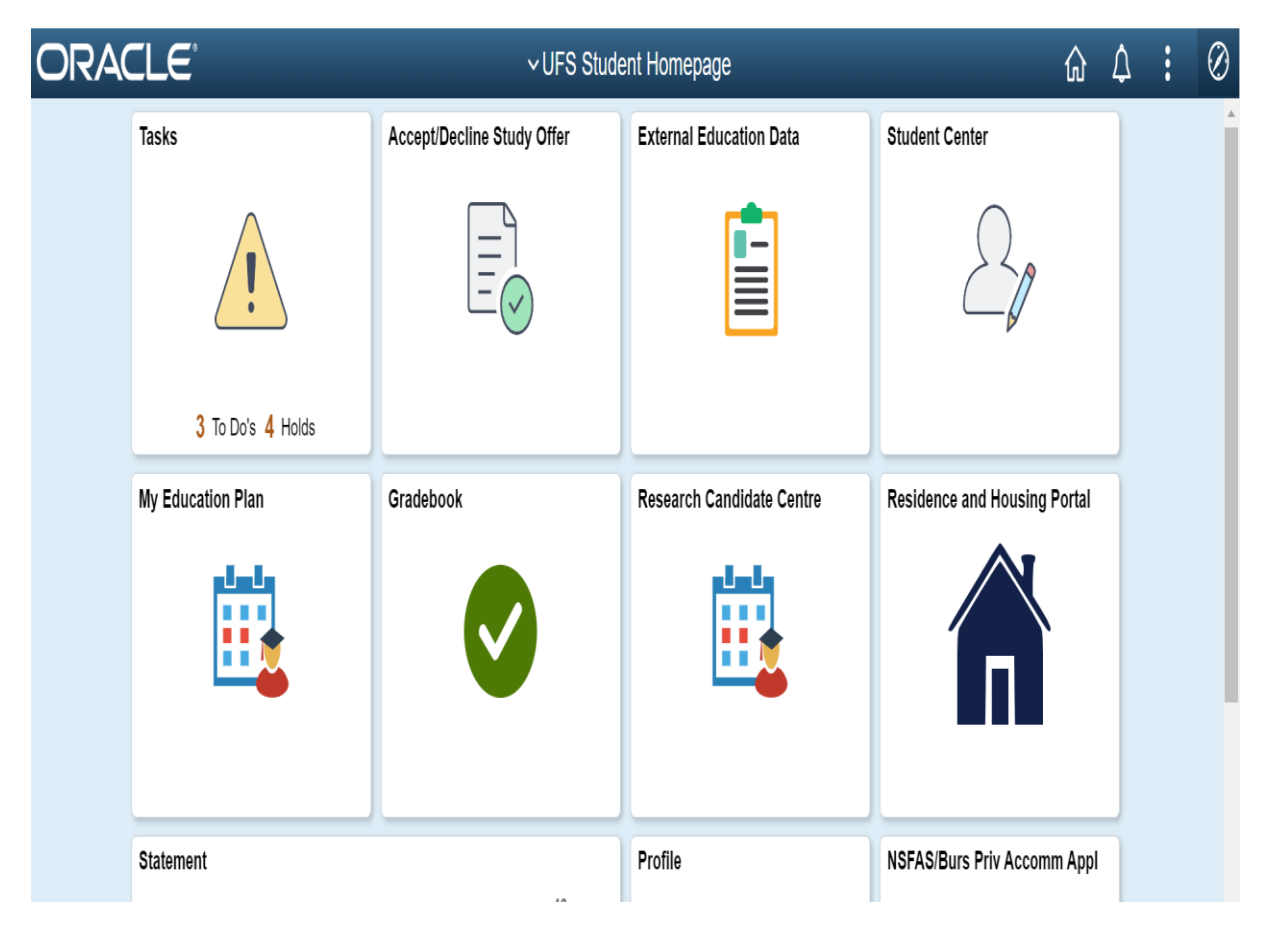

#### *Step 2: Click on 'View GRM Progress Report'.*

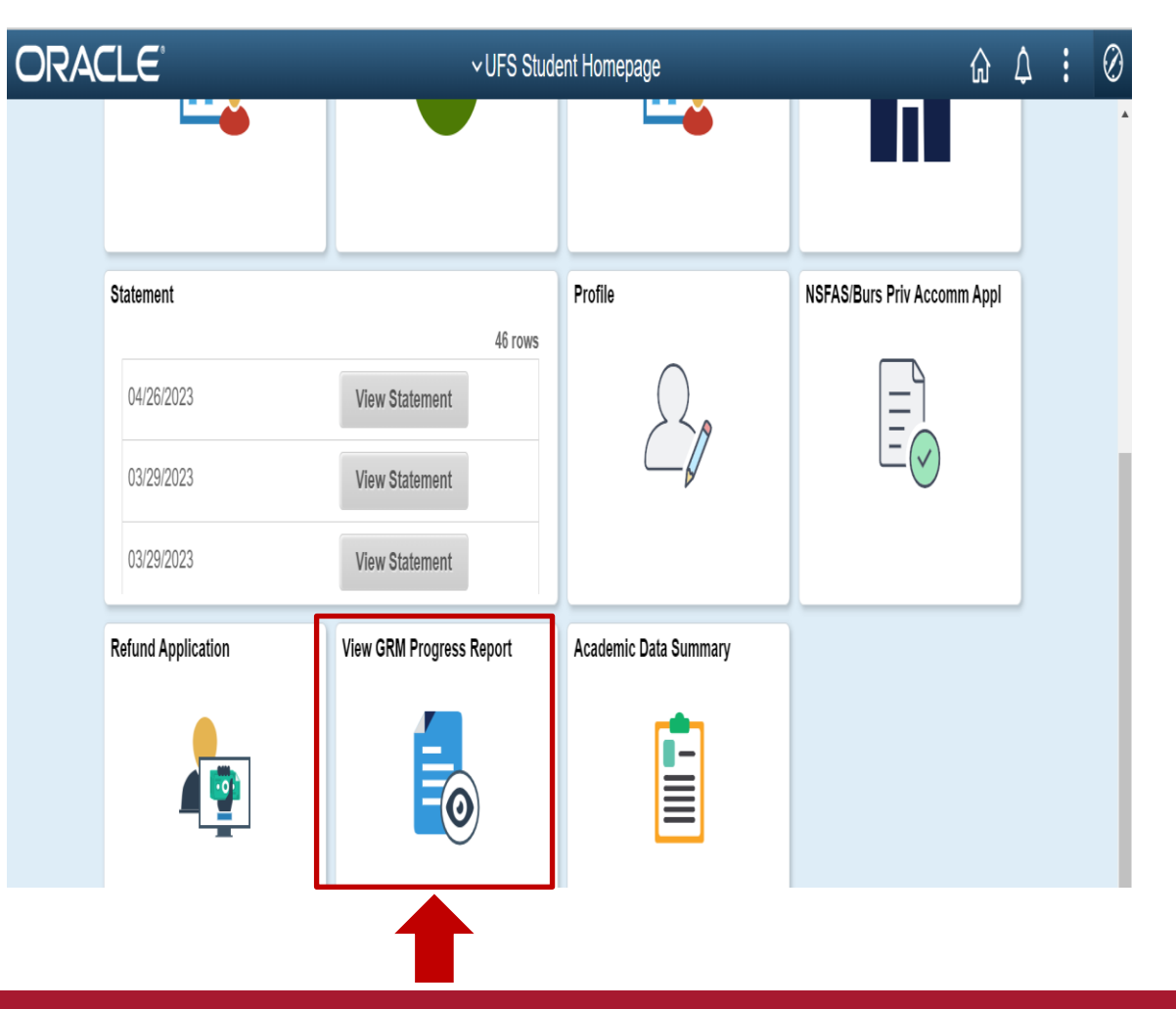

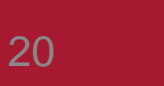

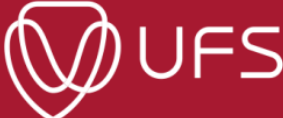

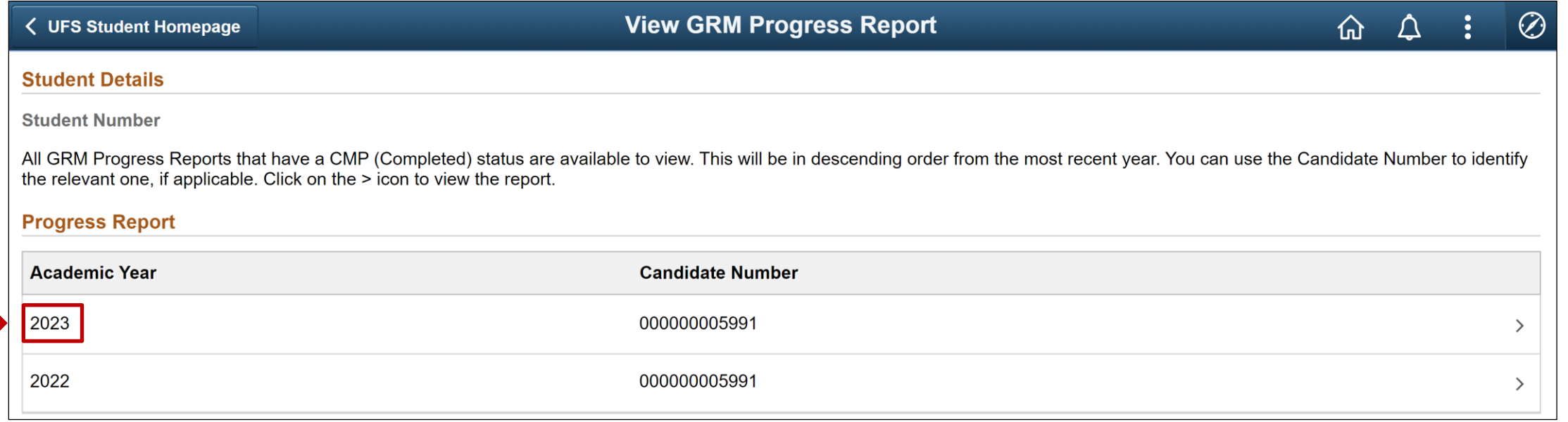

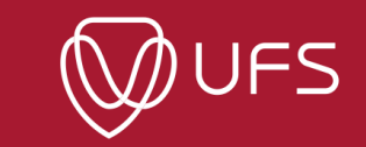

### *Step 4: To download the 'GRM Progress Report' click on the download sign.*

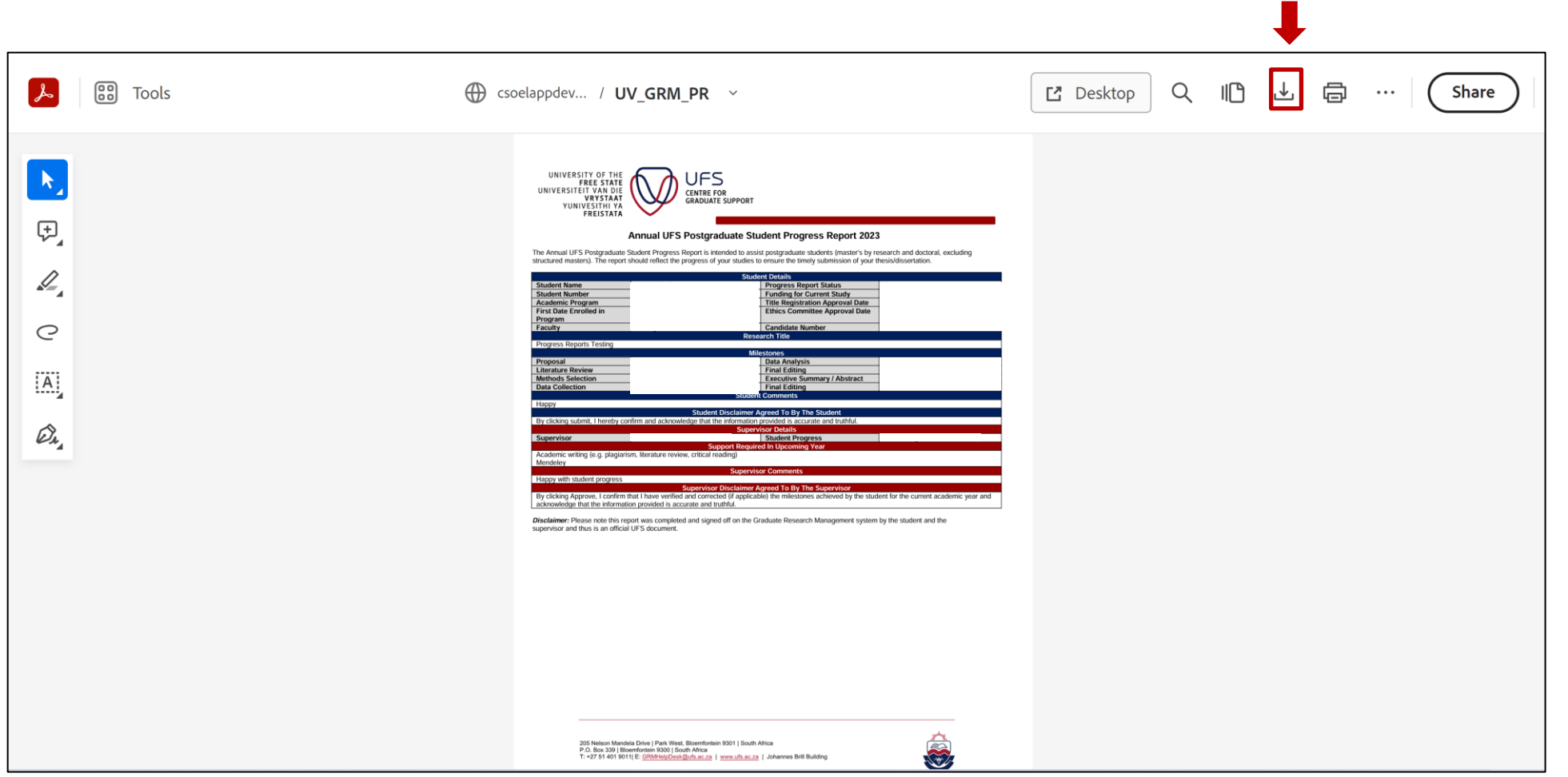

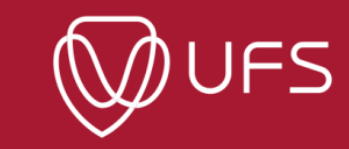

### **GRM: Ethical Clearance**

#### *Step 1: Click on 'Ethical Clearance' to upload ethical clearance documents*

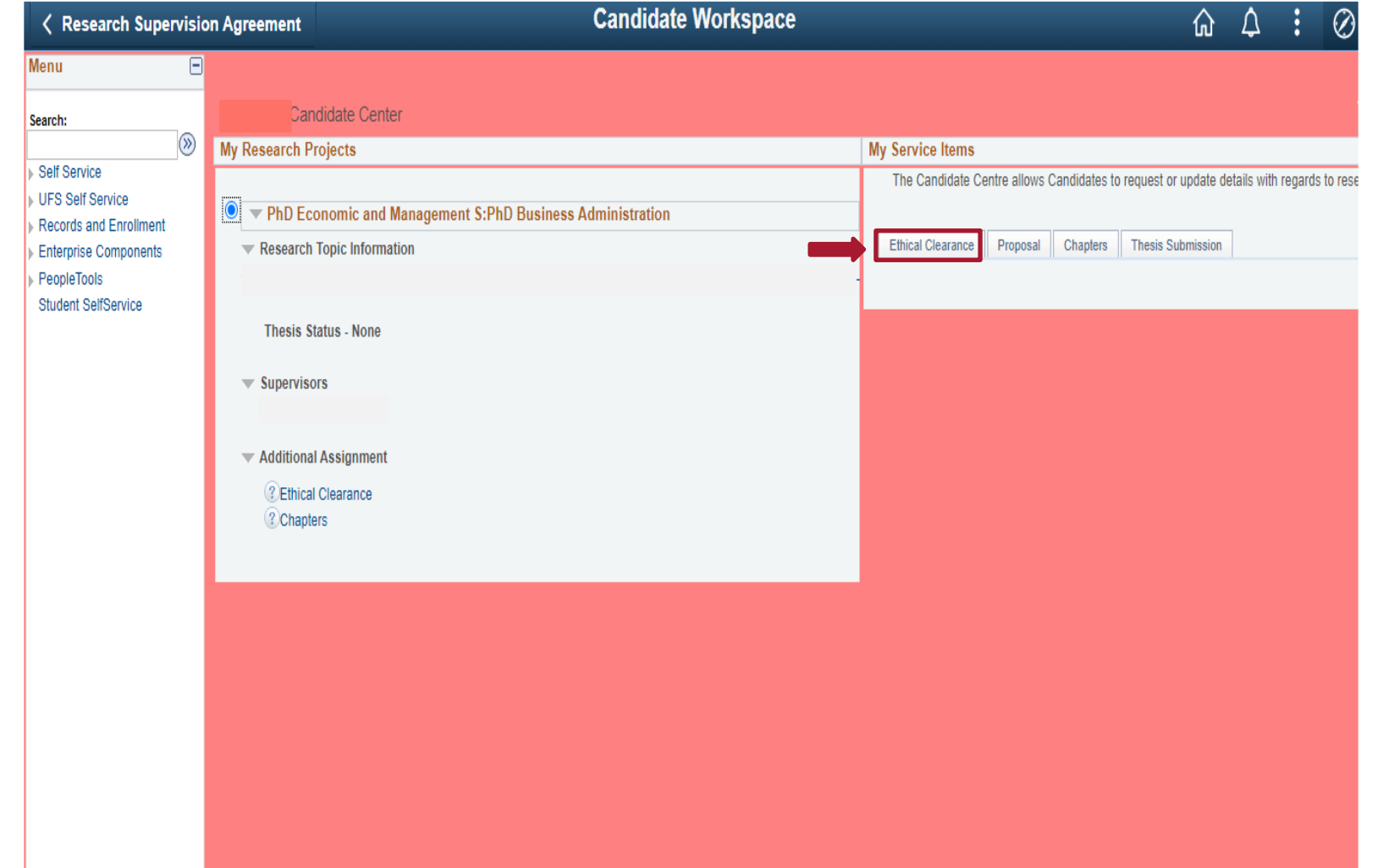

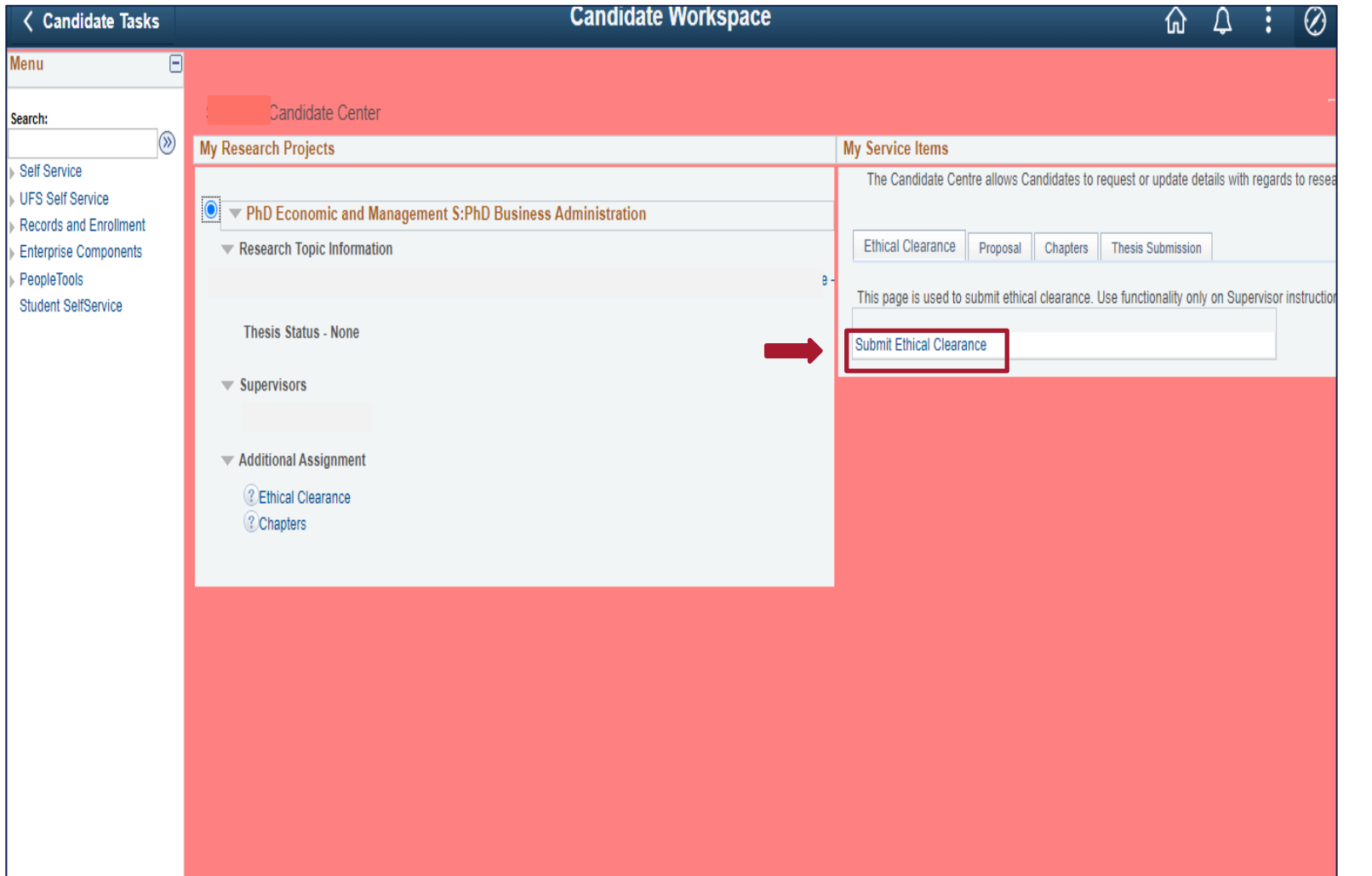

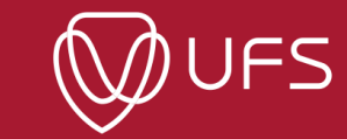

#### *Step 3: Select 'Ethical Clearance' from the dropdown list*

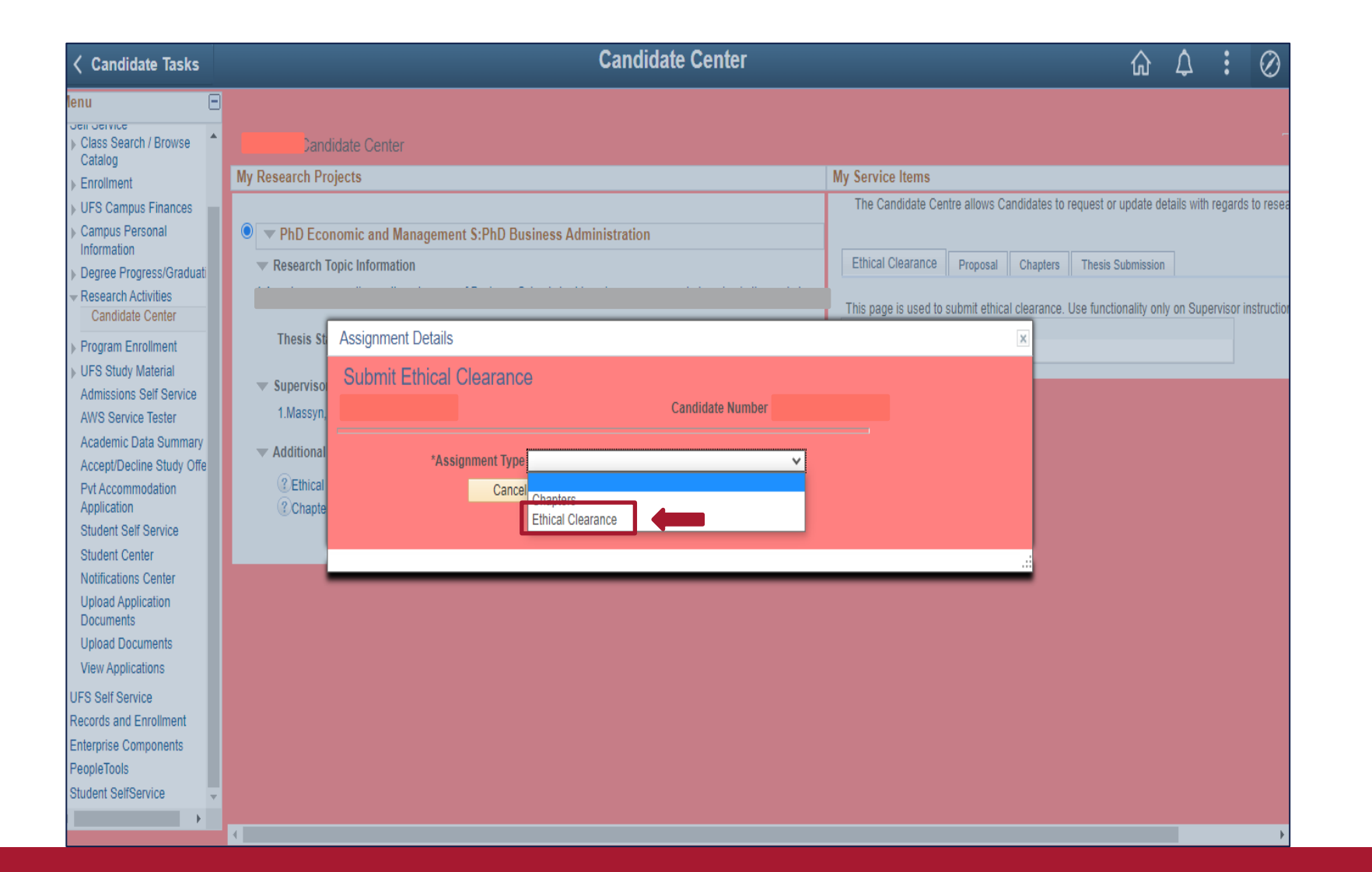

#### *Step 4: Click on 'Add Attachment' to upload*

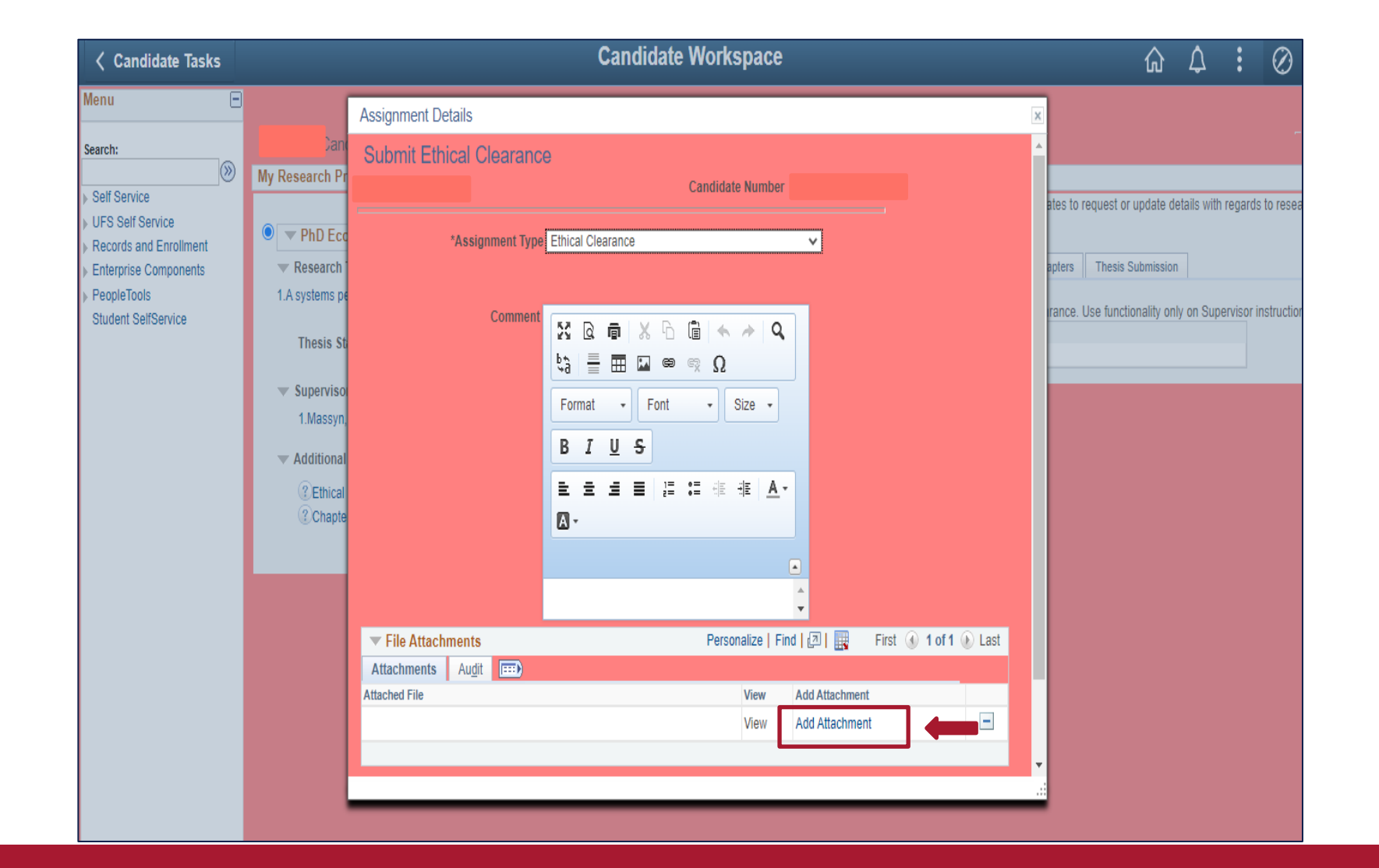

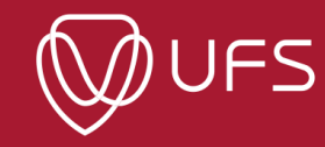

*Step 5: Click on 'Choose File' and select file from your computer. Click on 'Upload'.* 

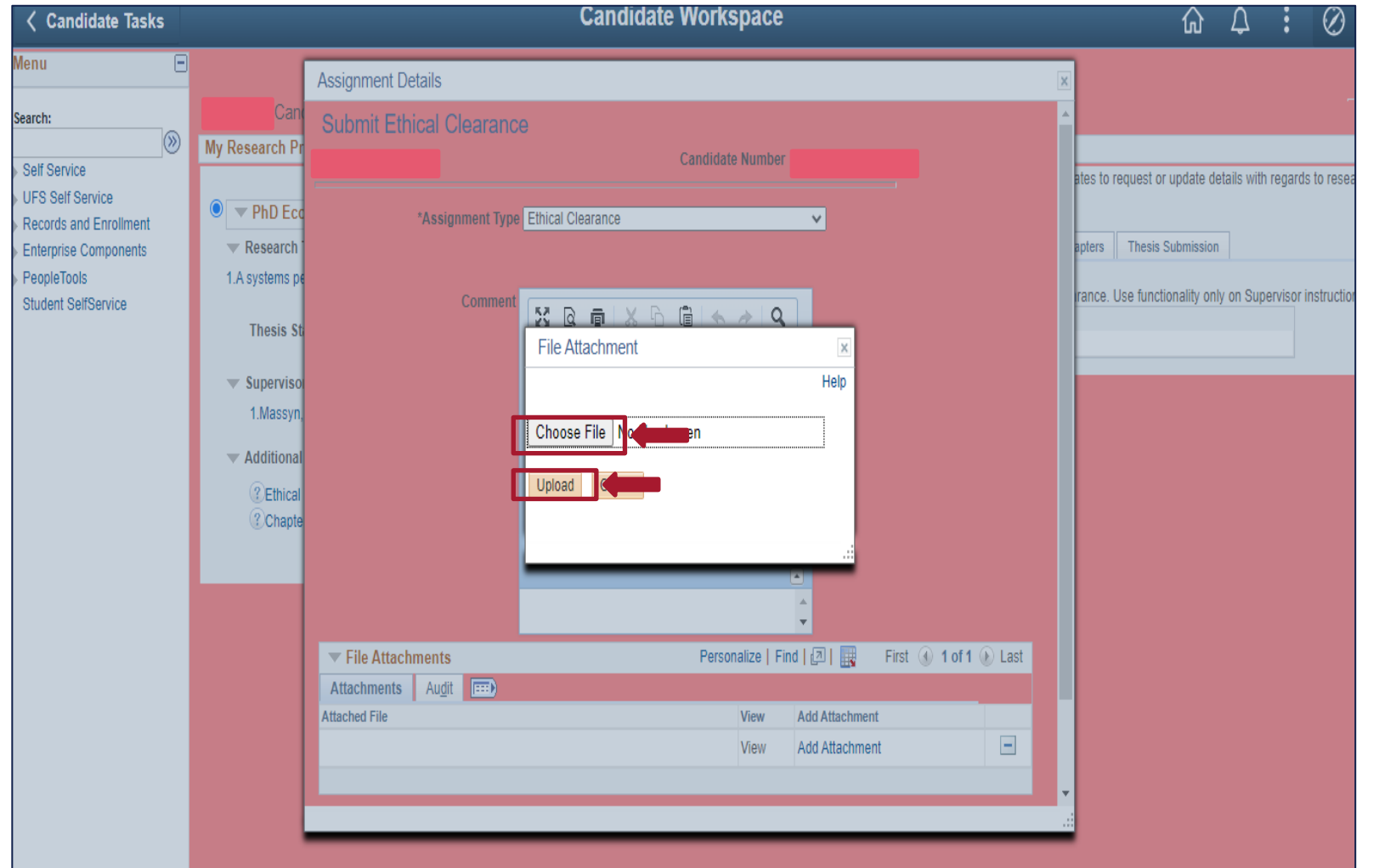

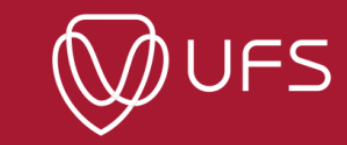

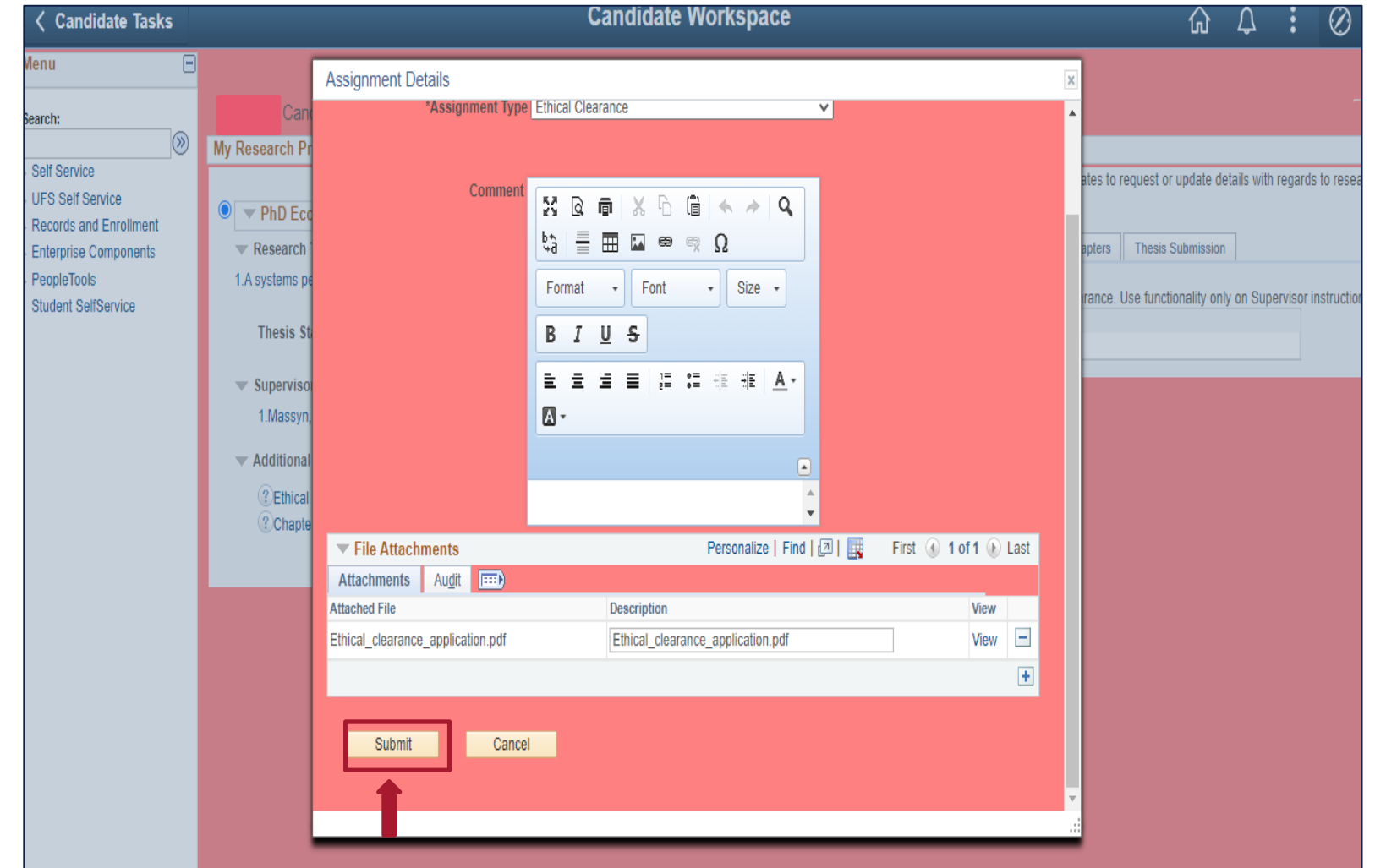

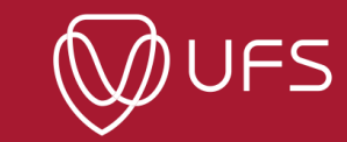

28

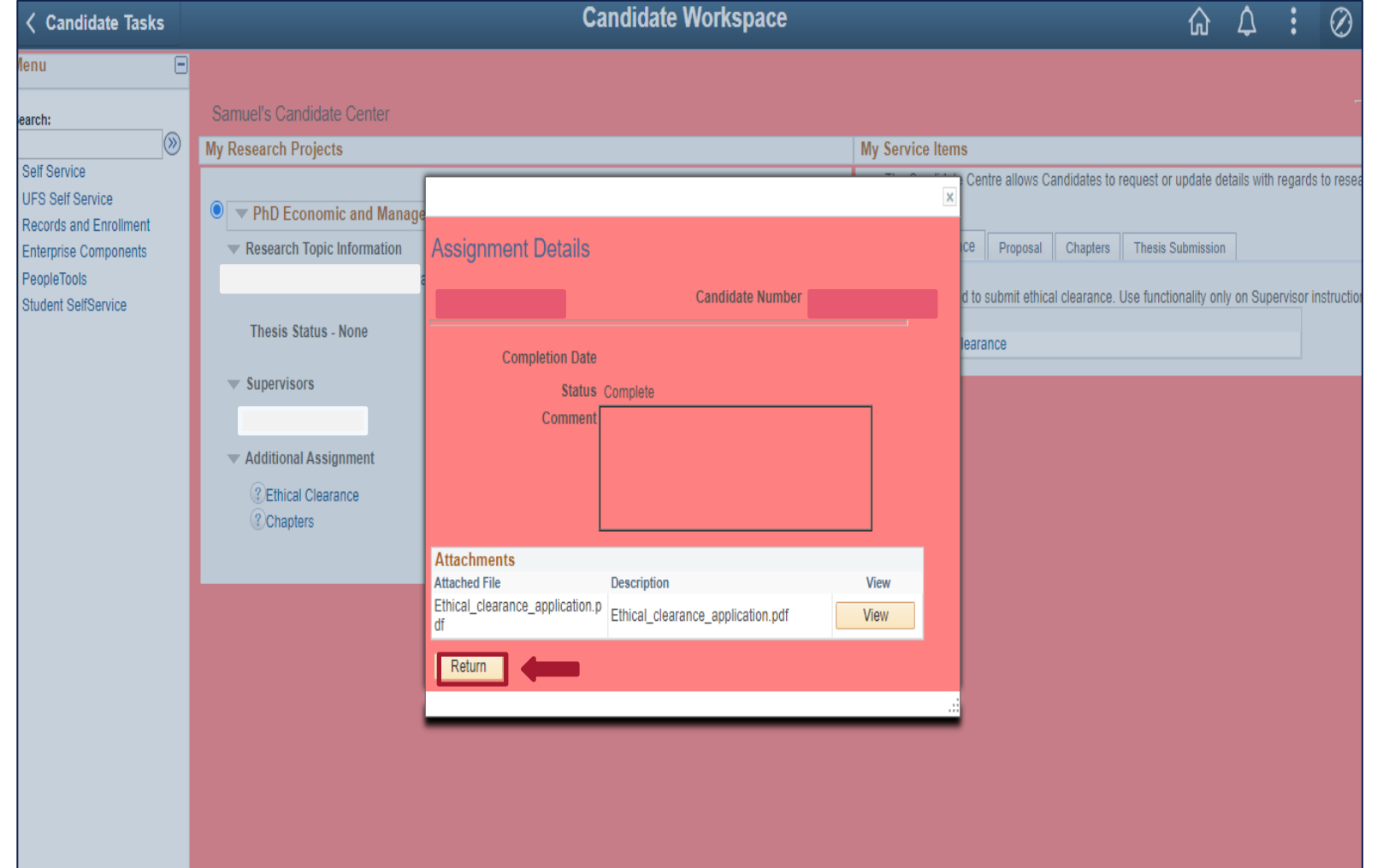

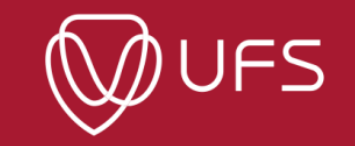

*Step 8: To see ethical clearance documents, click on 'Ethical Clearance' under 'Additional Assignments', then click on 'View' to open the document, and click 'Return'*

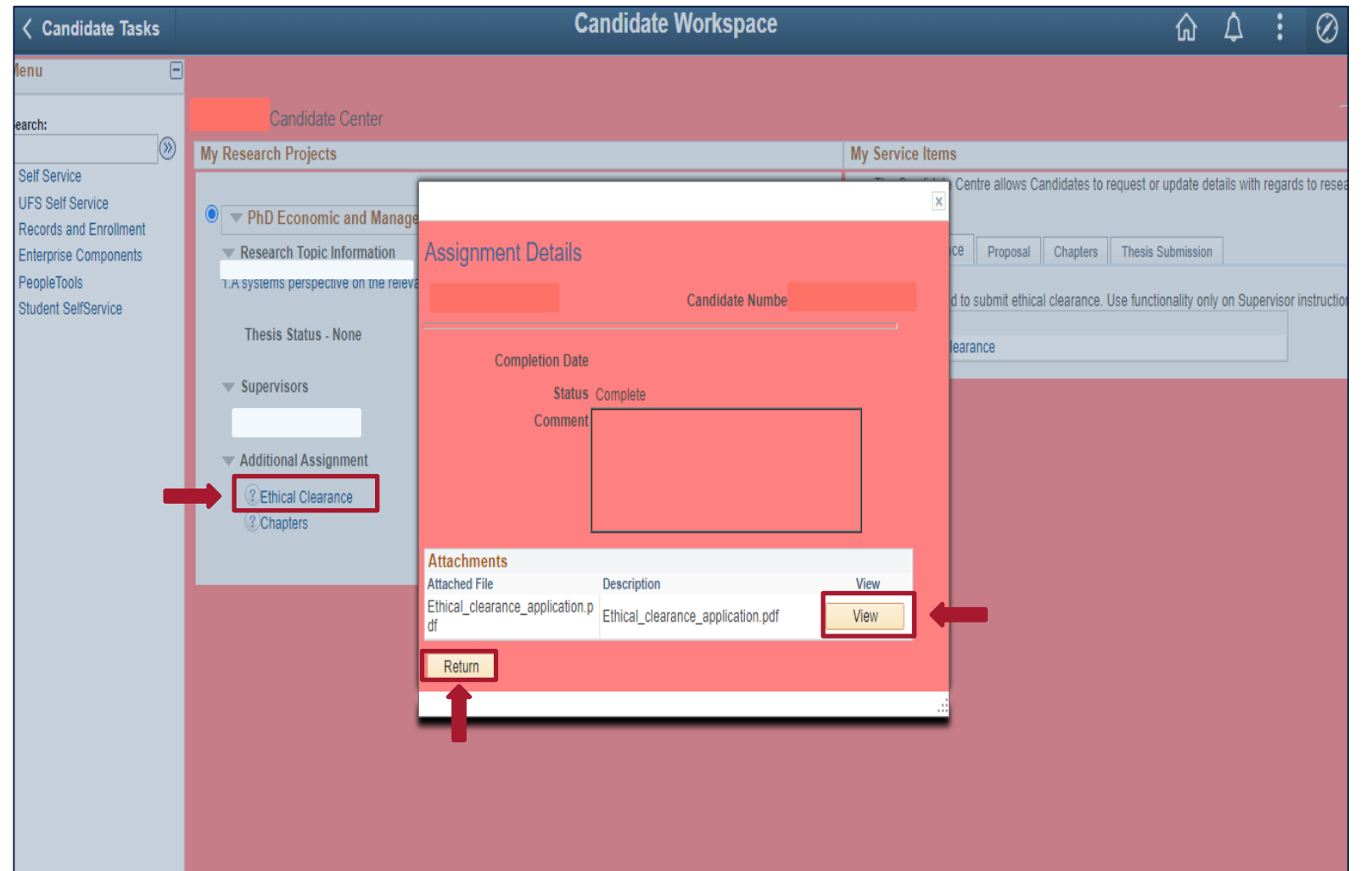

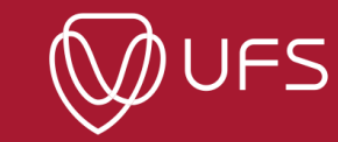

### *GRM: Proposal*

#### *Step 1: To submit your proposal, click on 'Proposal' and then on 'Submit Proposal'*

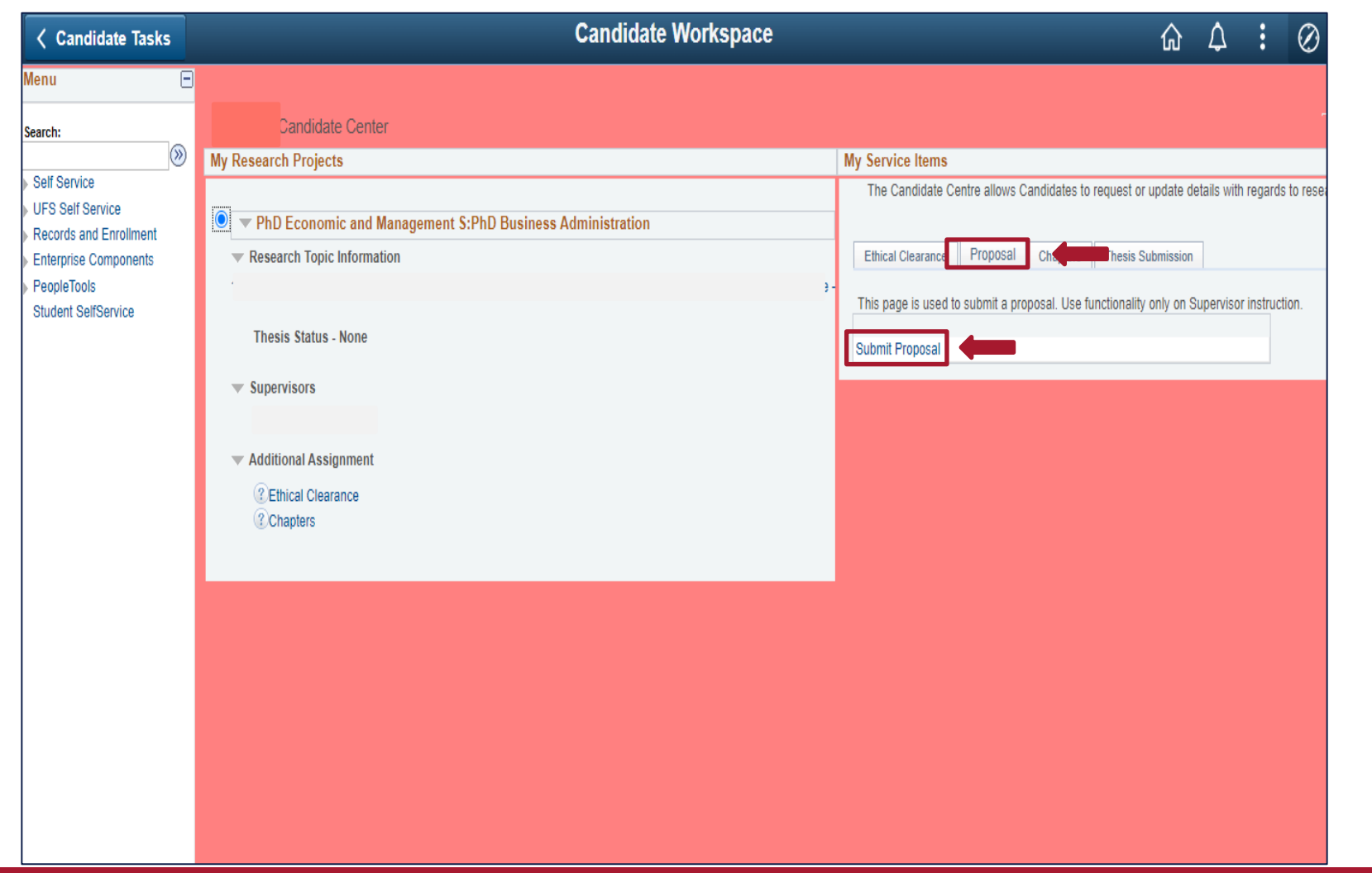

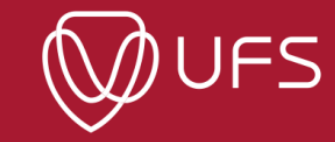

31

#### *Step 2: Repeat steps 4-6 under GRM Ethical Clearance (To upload your proposal)*

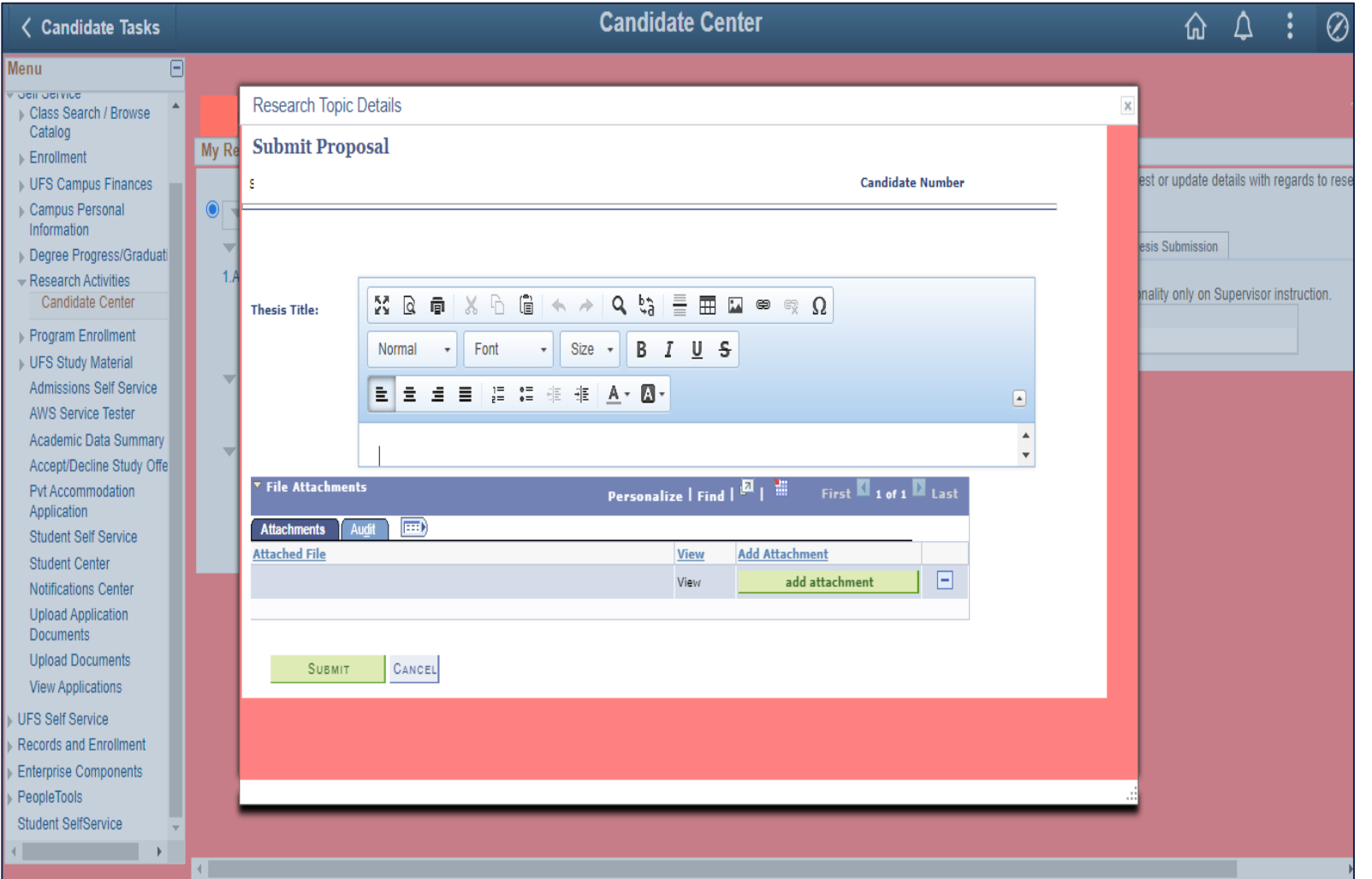

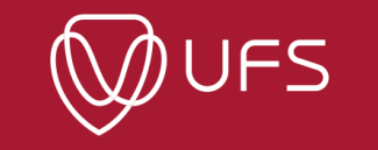

32

**Step 3: Click on the link under 'Research Topic Information' to see proposal documents. Click on 'View' to open the proposal.** 

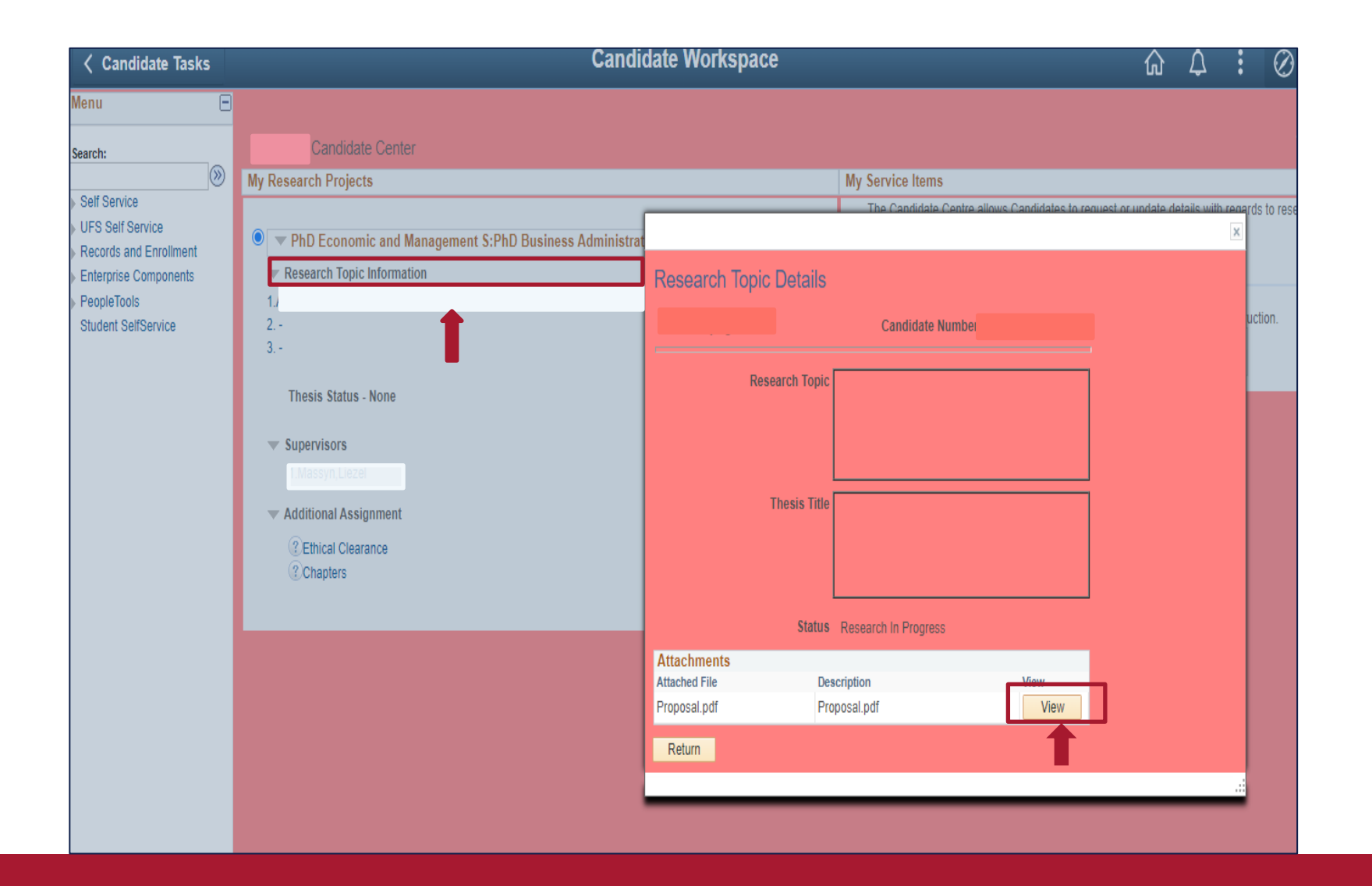

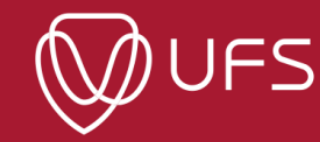

### **GRM: Chapters**

*Step 1: To submit your chapters, click on 'Chapters' and then click on 'Upload Chapter'.* 

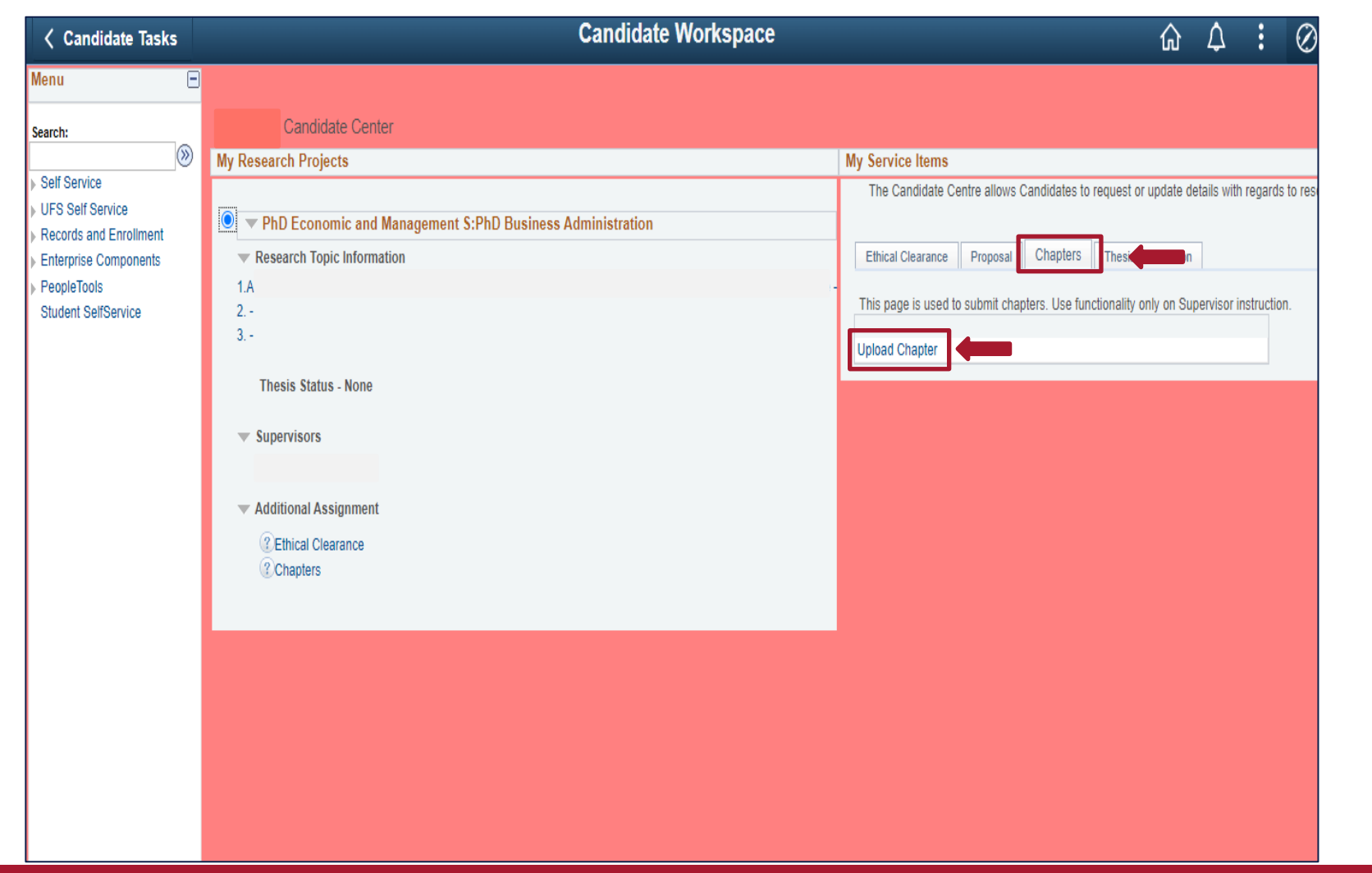

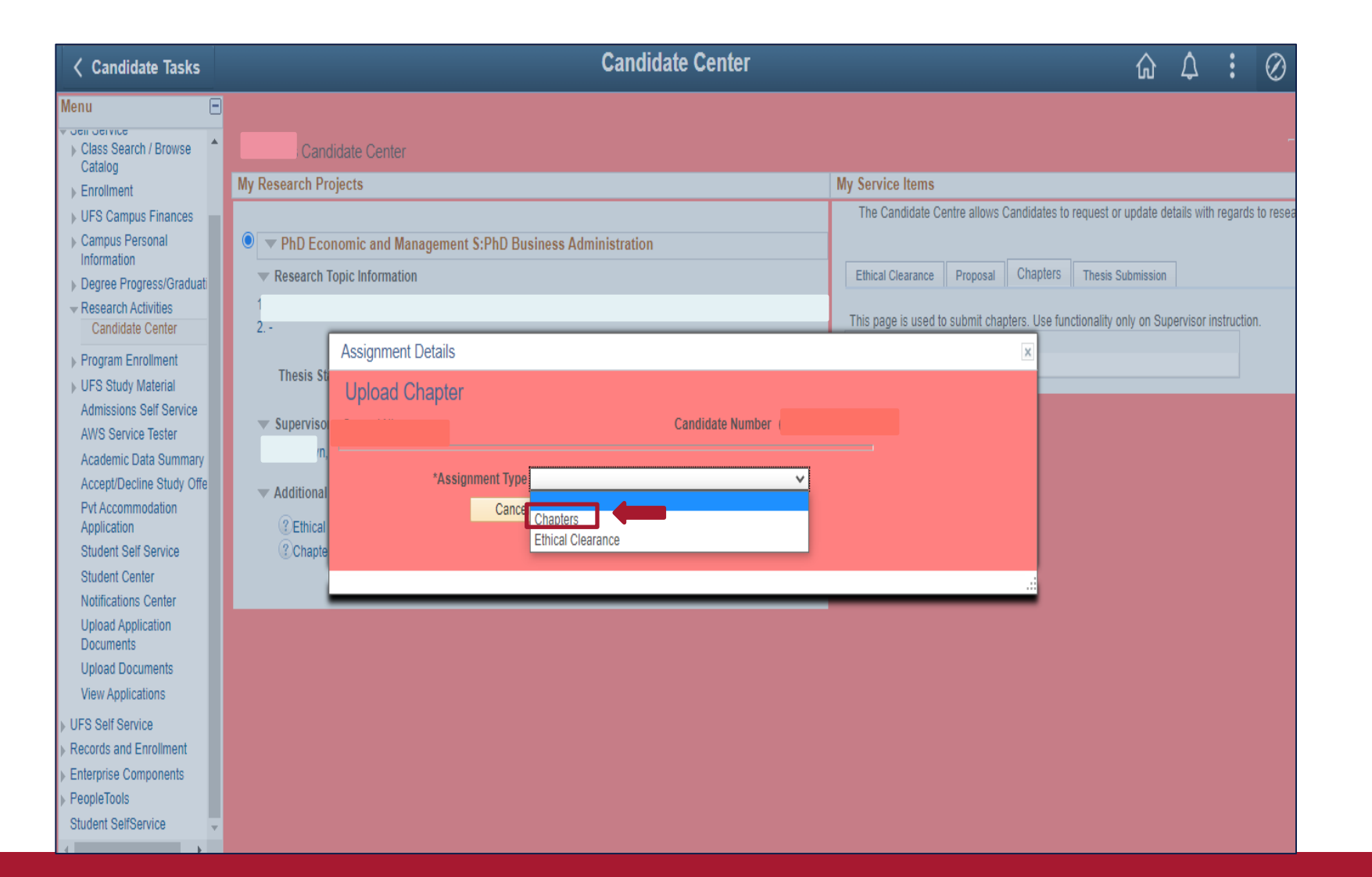

### *Step 3: Repeat steps 4-6 under GRM Ethical Clearance (To upload a chapter)*

**TELEVISION** 

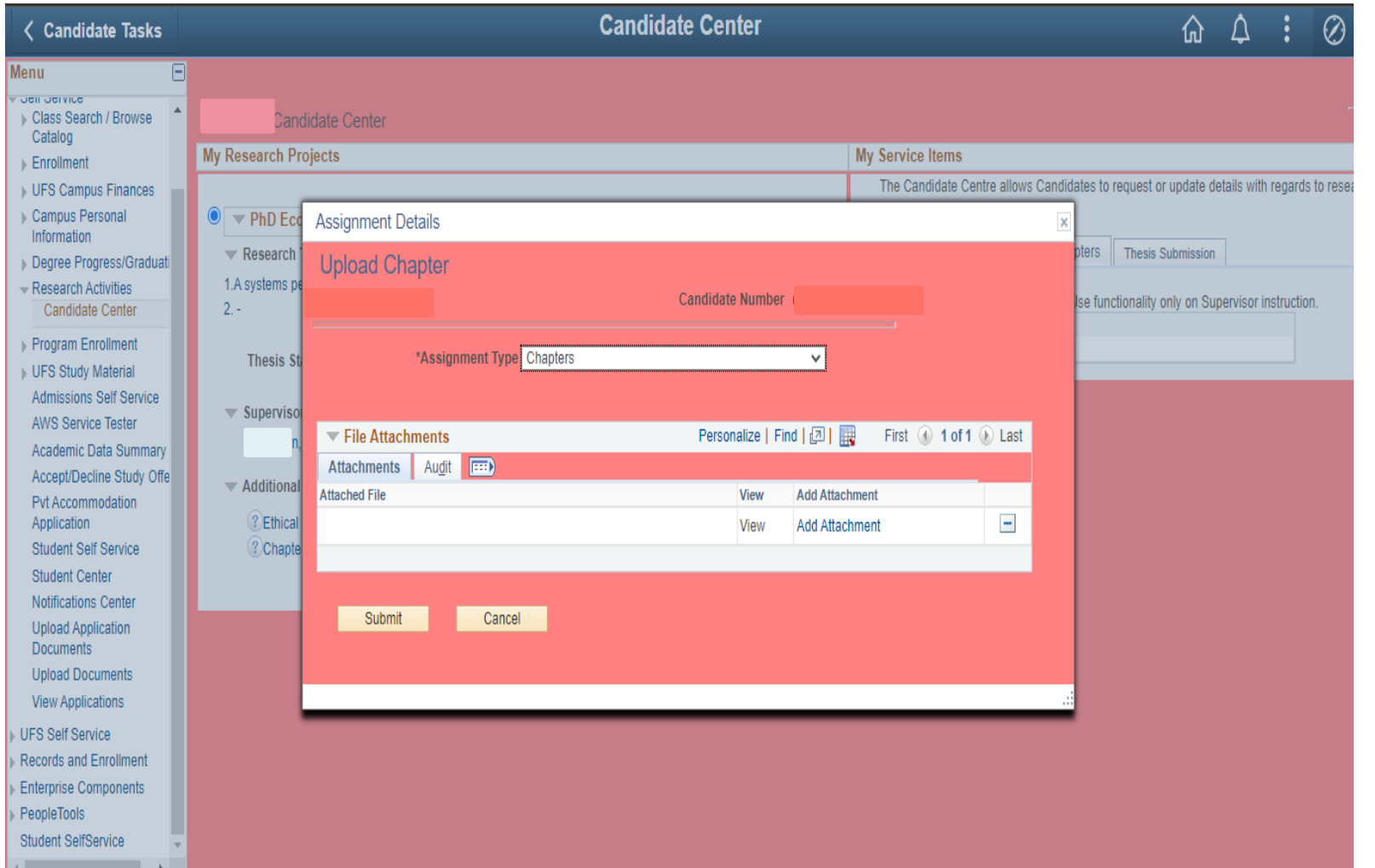

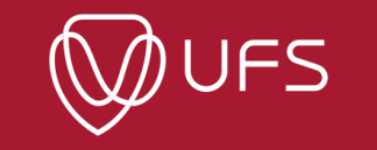

#### **Step 4: Click on 'Chapters' under 'Additional Assignment' to see uploaded documents. Click on 'View' to open a chapter.**

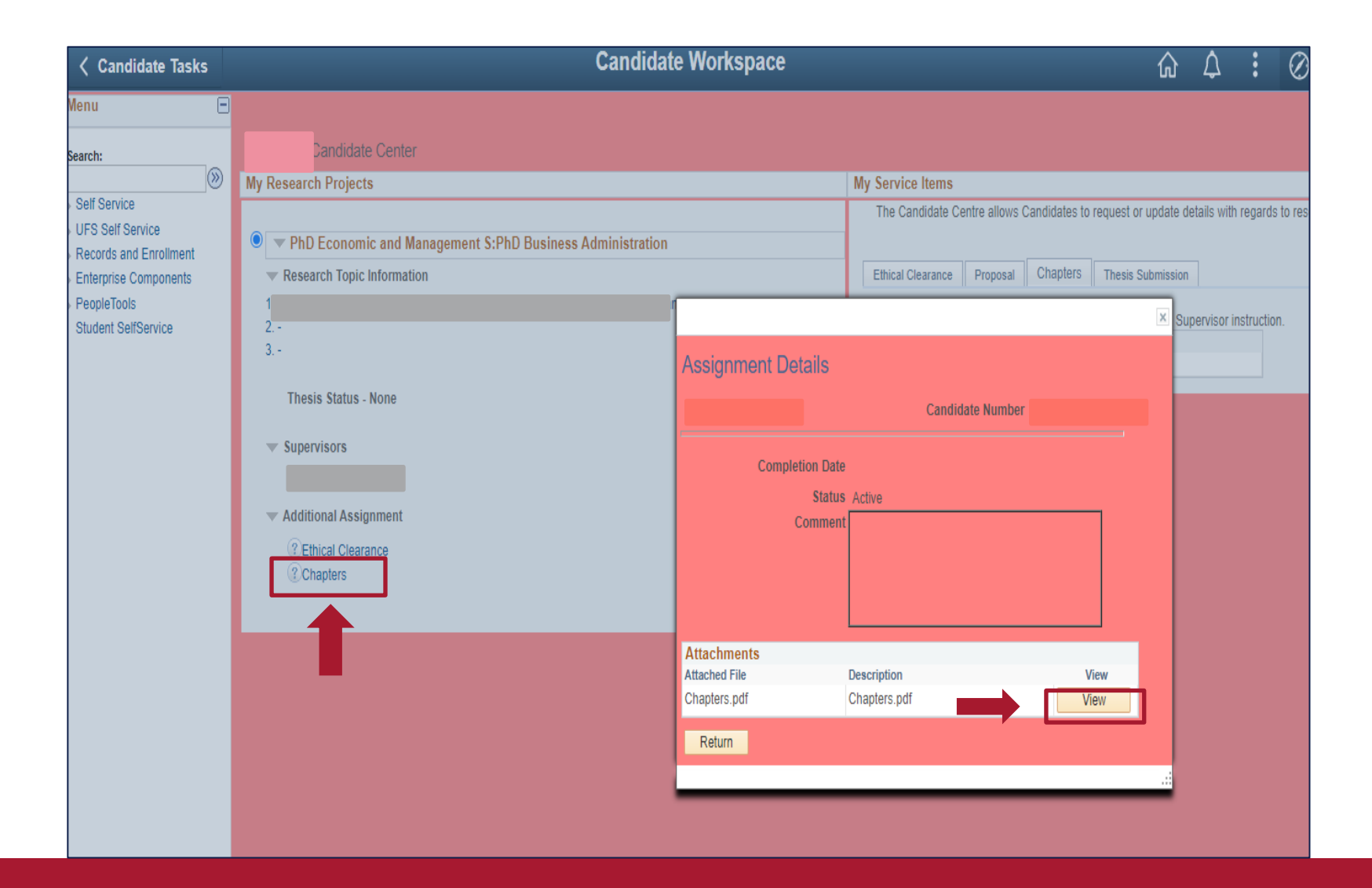

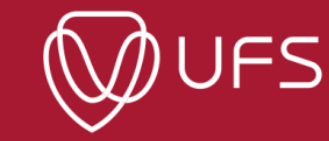

37

### *GRM: Supervisor*

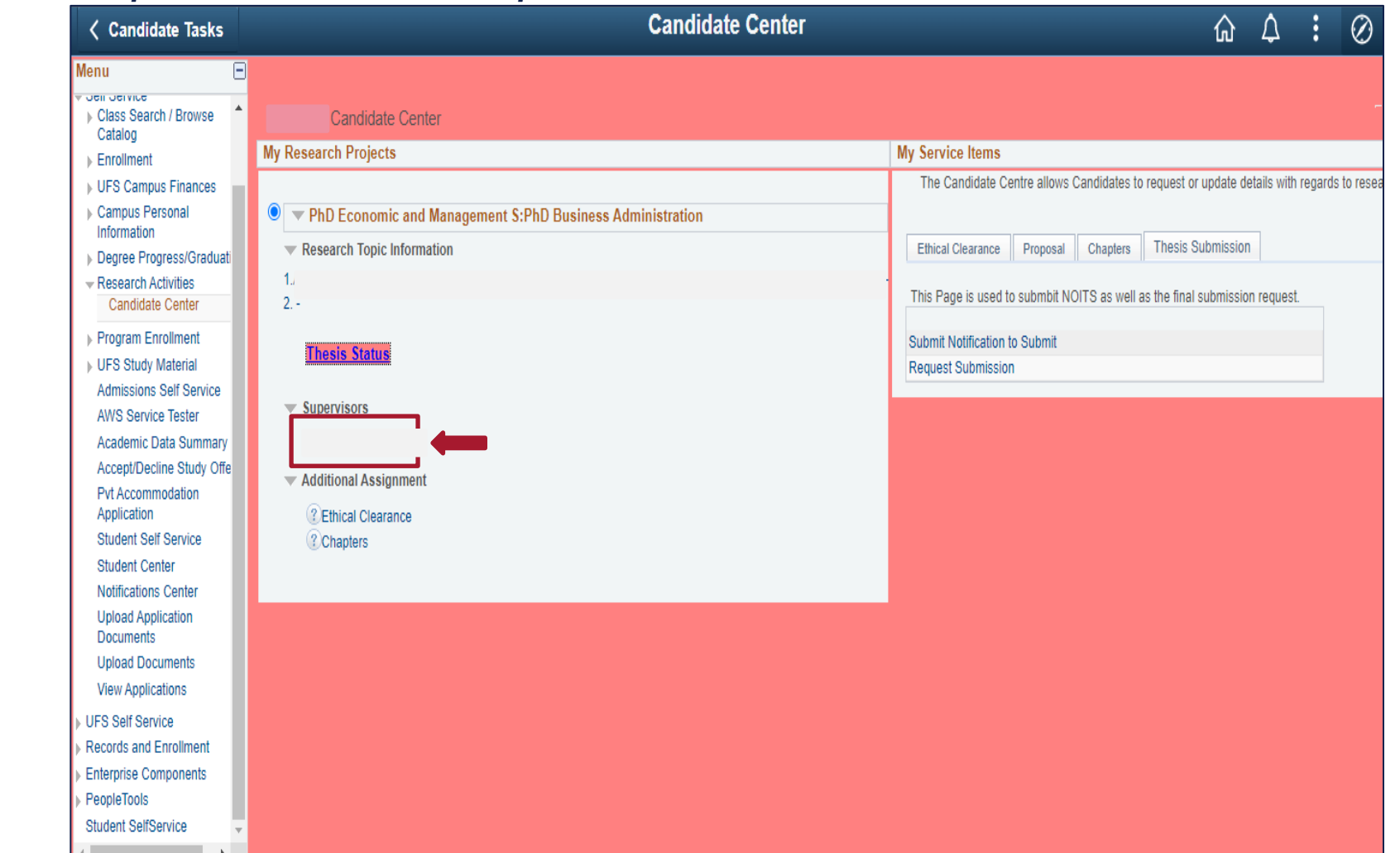

#### *Step 1: Click on the supervisor's name under 'Supervisors' to see their details*

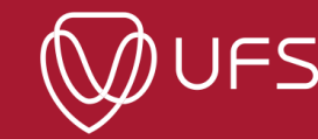

**Step 2: When you click on the supervisor's name, you'll see the supervisor's details,, and documents uploaded by the supervisor.**

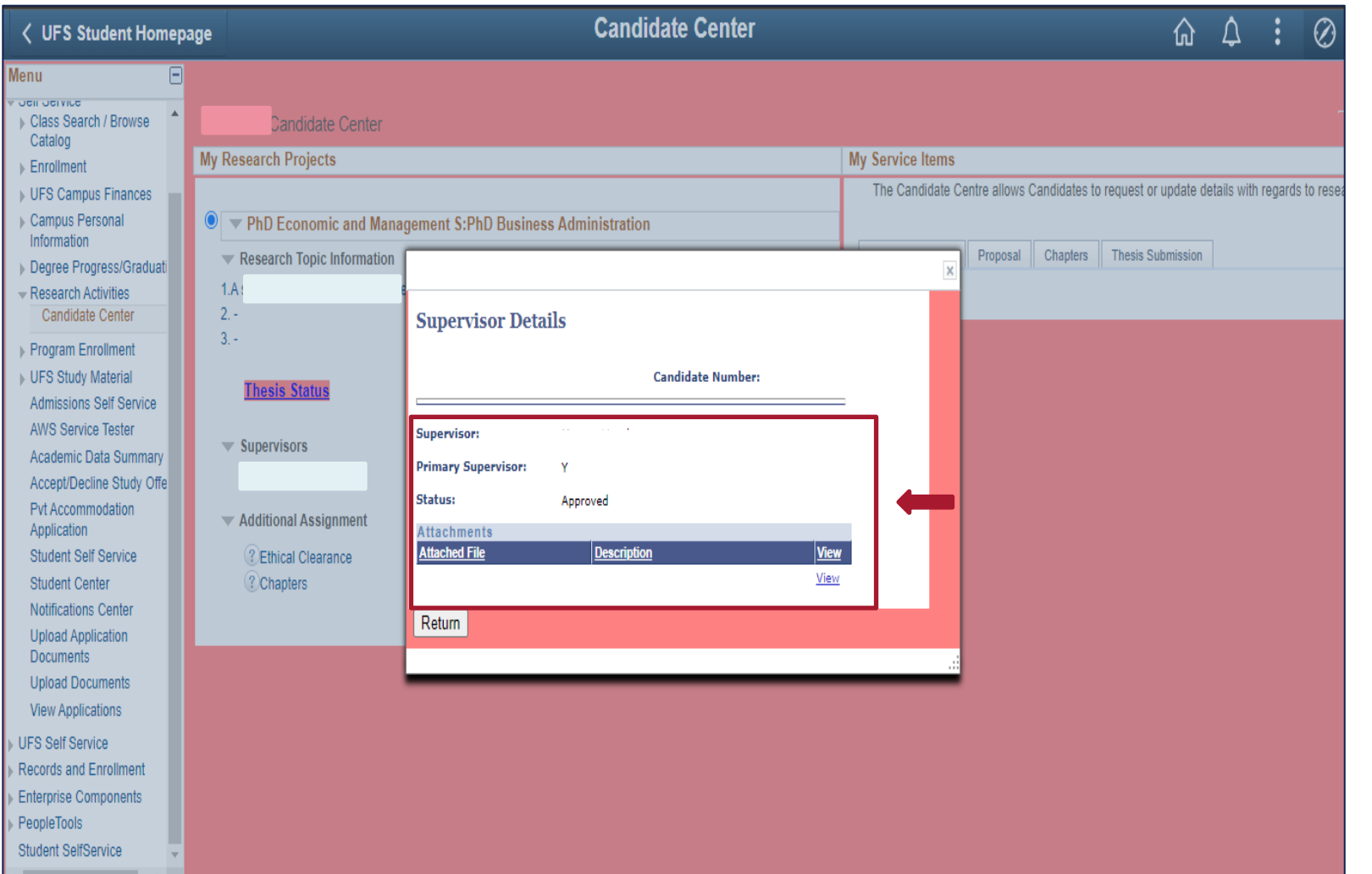

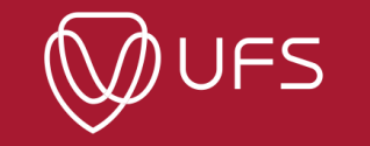

#### **Step 3: Click on 'View' to open the document.**

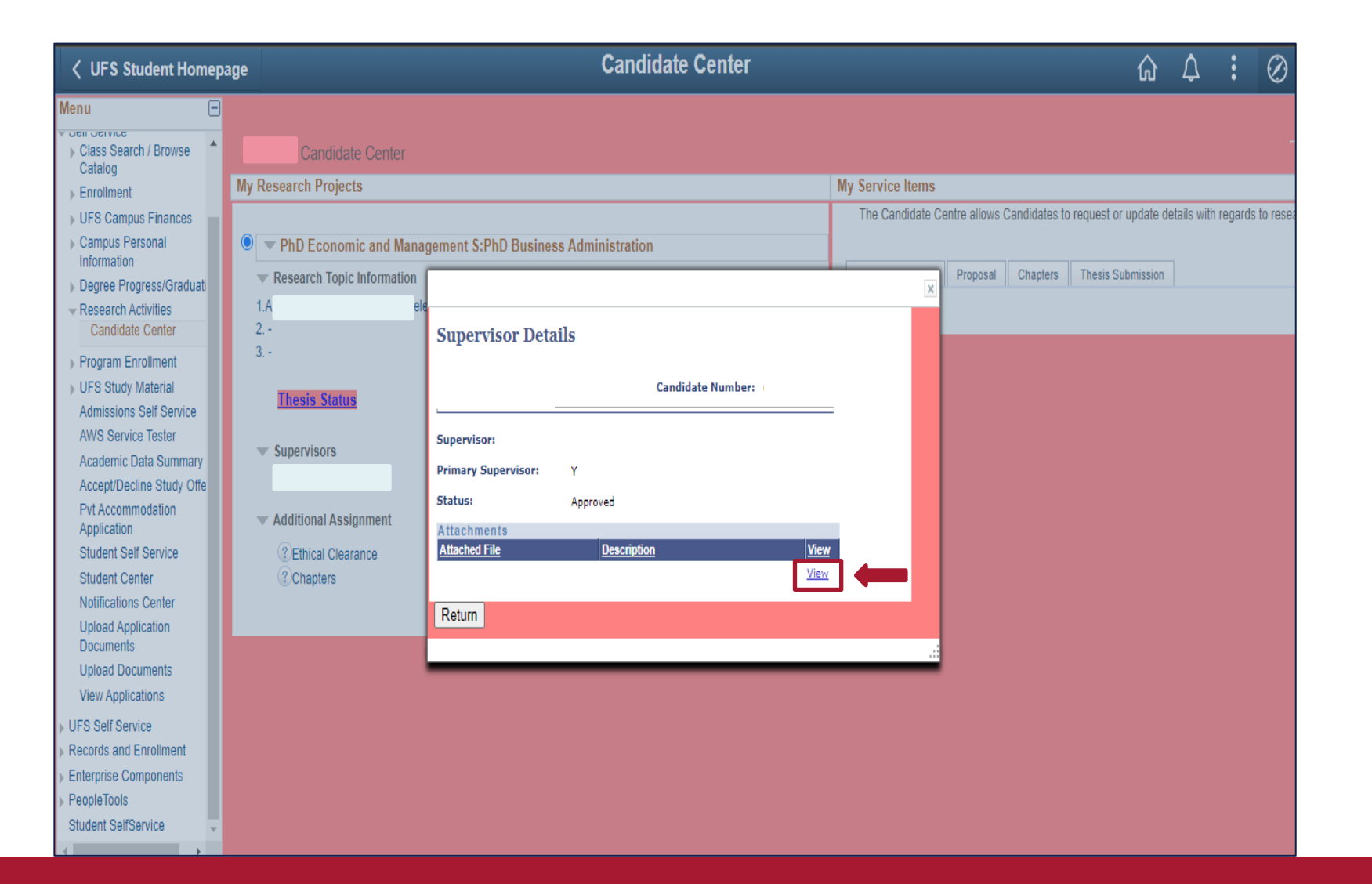

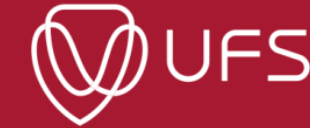

**Step 4: To sign out, click on the icon as indicated in the image below and then click on "Sign Out".** 

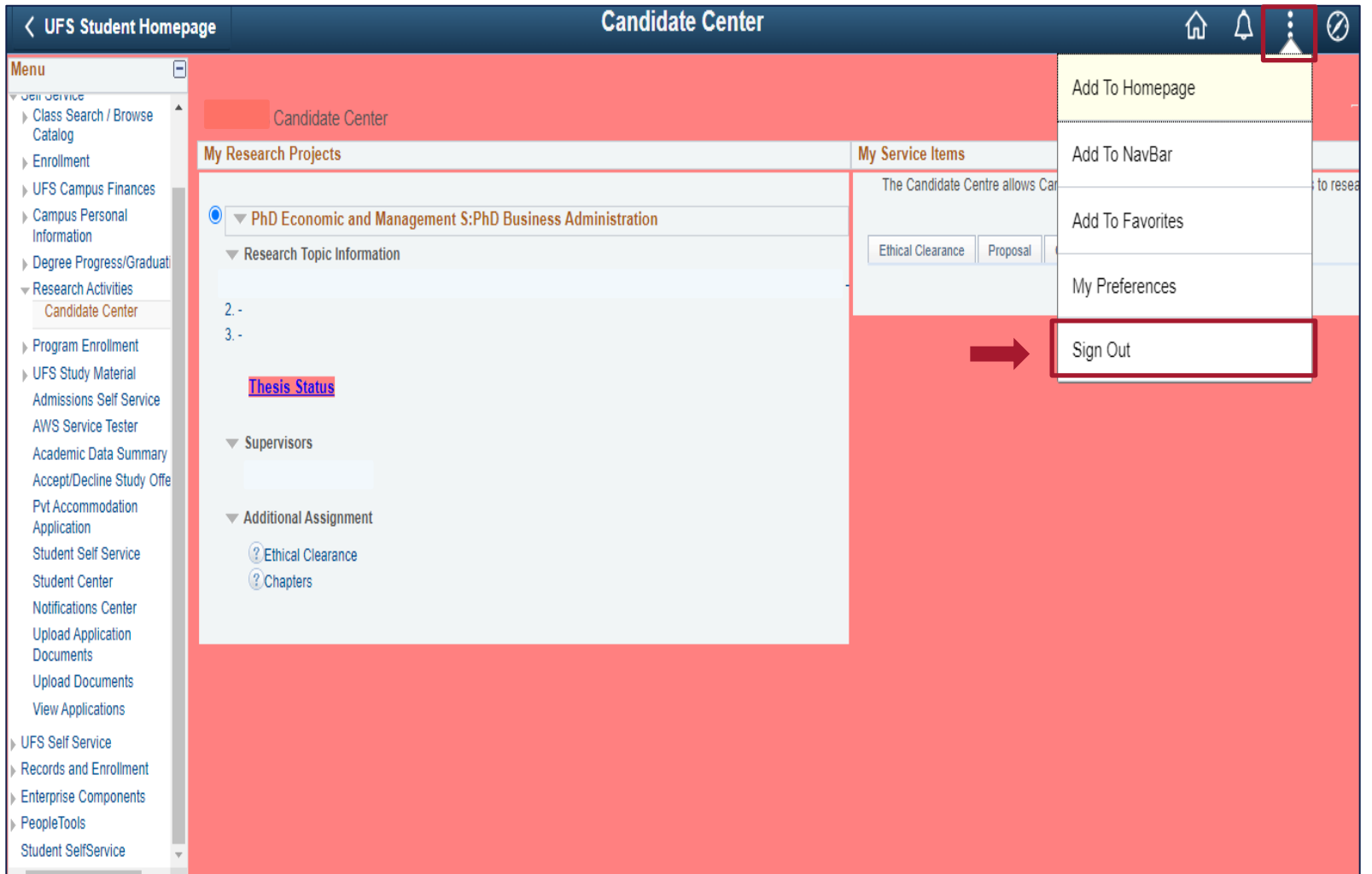

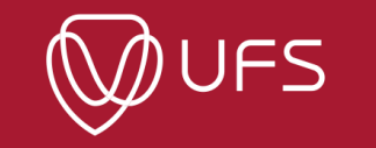

### **Centre for Graduate Support**

For enquiries, contact

GRM Helpdesk contacts Email address: [GRMHelpdesk@ufs.ac.za](mailto:GRMHelpdesk@ufs.ac.za), Tel no: 051 401 9011

To link your UFS email address to your preferred personal email and if you have login issues, please contact Information and Communications Technology (ICT) at: 051 401 2000 or send an email to studentdesk@ufs.ac.za

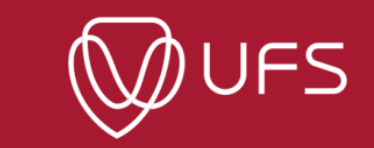